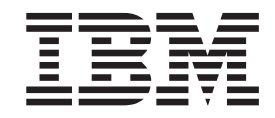

IBM WebSphere Application Server - Express Versión 5.1

# Guía para la migración

#### **¡Nota!**

Antes de utilizar esta información y el producto que soporta, asegúrese de leer la información general en el apartado **["Avisos"](#page-68-0) en la página 65**.

# **Contenido**

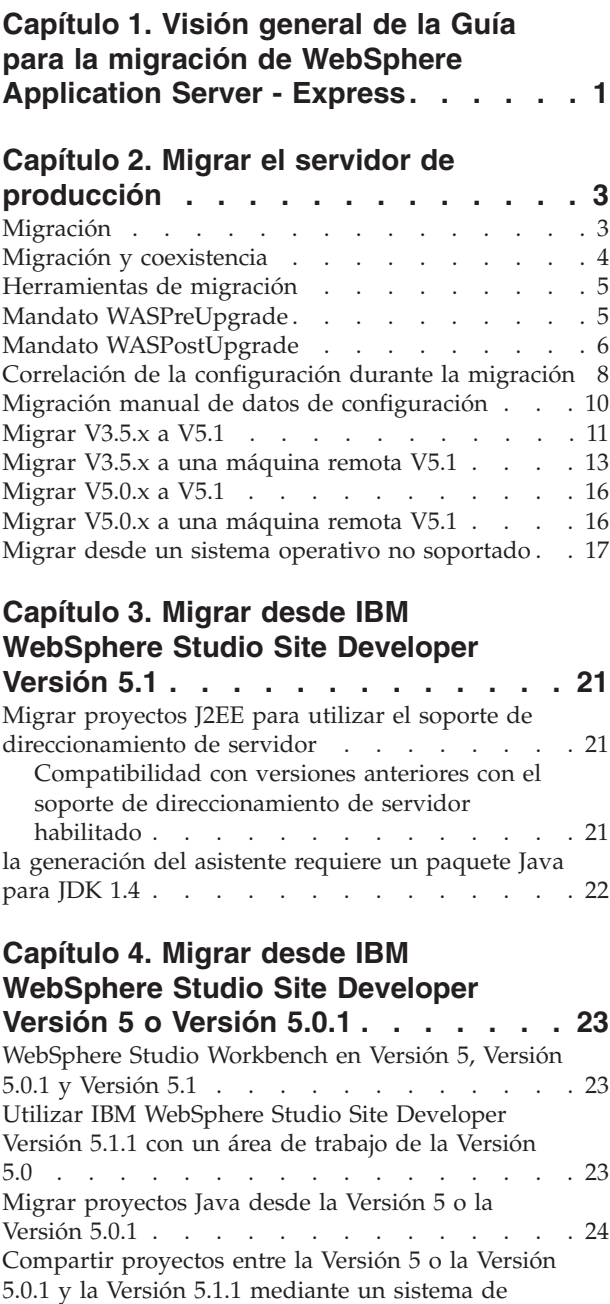

[gestión](#page-27-0) de código fuente (SCM) . . . . . . . [24](#page-27-0) Migrar [proyectos](#page-29-0) Web . . . . . . . . . . . [26](#page-29-0) Convertir [proyectos](#page-29-0) Web a Struts 1.1 . . . . . . [26](#page-29-0) Cambios efectuados en las [herramientas](#page-30-0) de servicios [Web](#page-30-0) . . . . . . . . . . . . . . . . [27](#page-30-0)

[perfilado](#page-30-0) . . . . . . . . . . . . . . . [27](#page-30-0) Problemas conocidos de [compatibilidad](#page-31-0) del asistente de [plantillas](#page-31-0) . . . . . . . . . . . . . [28](#page-31-0)

Cambios efectuados en las [herramientas](#page-30-0) de

## **[Capítulo](#page-32-0) 5. Migrar desde IBM [WebSphere](#page-32-0) Studio Site Developer**

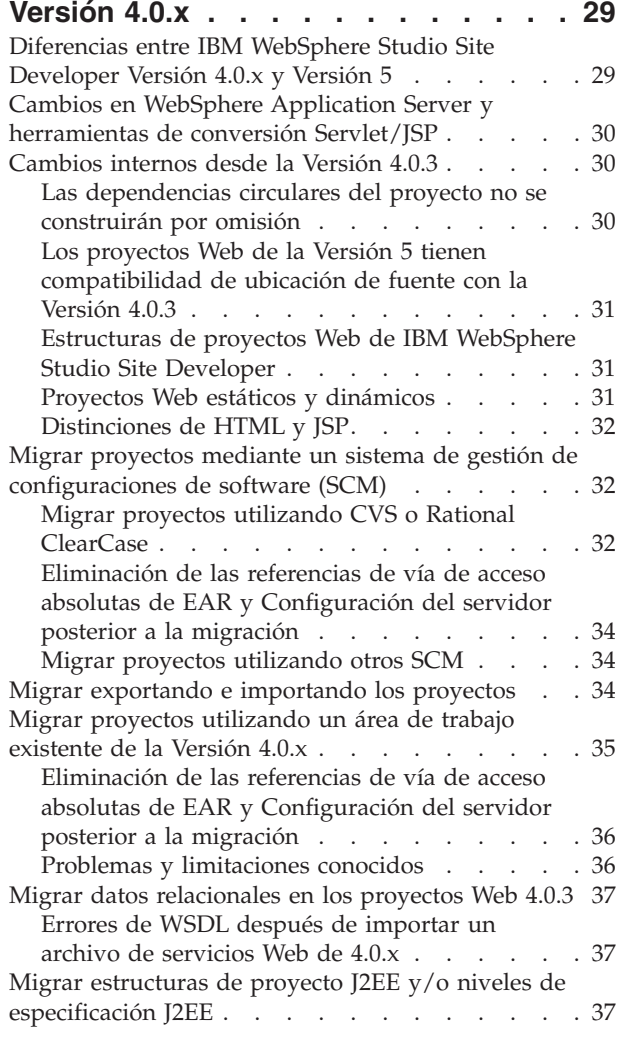

## **Capítulo 6. Migrar desde [WebSphere](#page-42-0) Studio** ″**Classic**″ **a IBM [WebSphere](#page-42-0)**

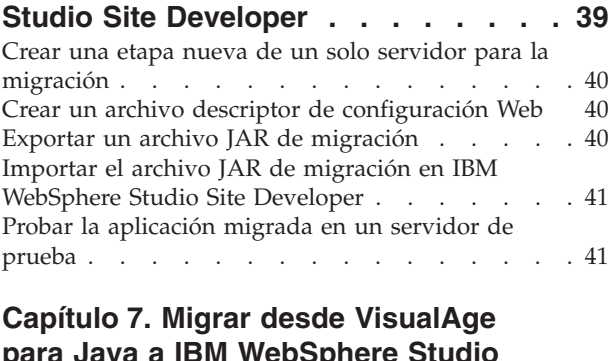

## **para Java a IBM [WebSphere](#page-46-0) Studio Site [Developer](#page-46-0) . . . . . . . . . . . [43](#page-46-0)**

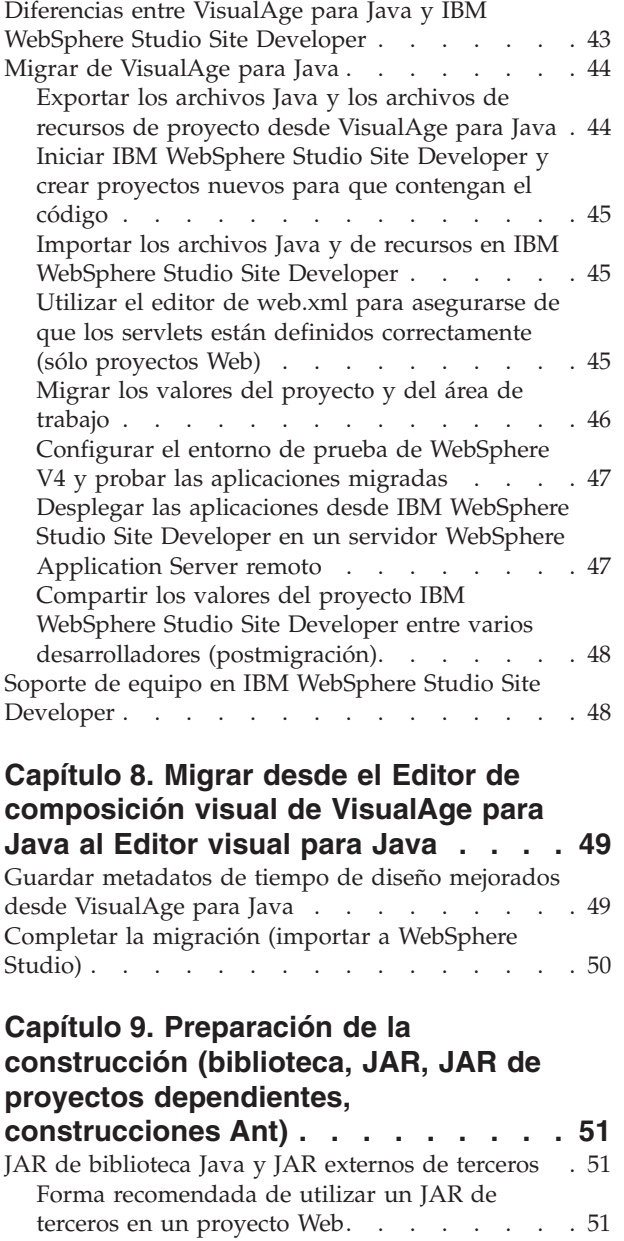

Forma [recomendada](#page-54-0) de utilizar un JAR de terceros para utilizarlo con varios [proyectos](#page-54-0) Web . [51](#page-54-0)

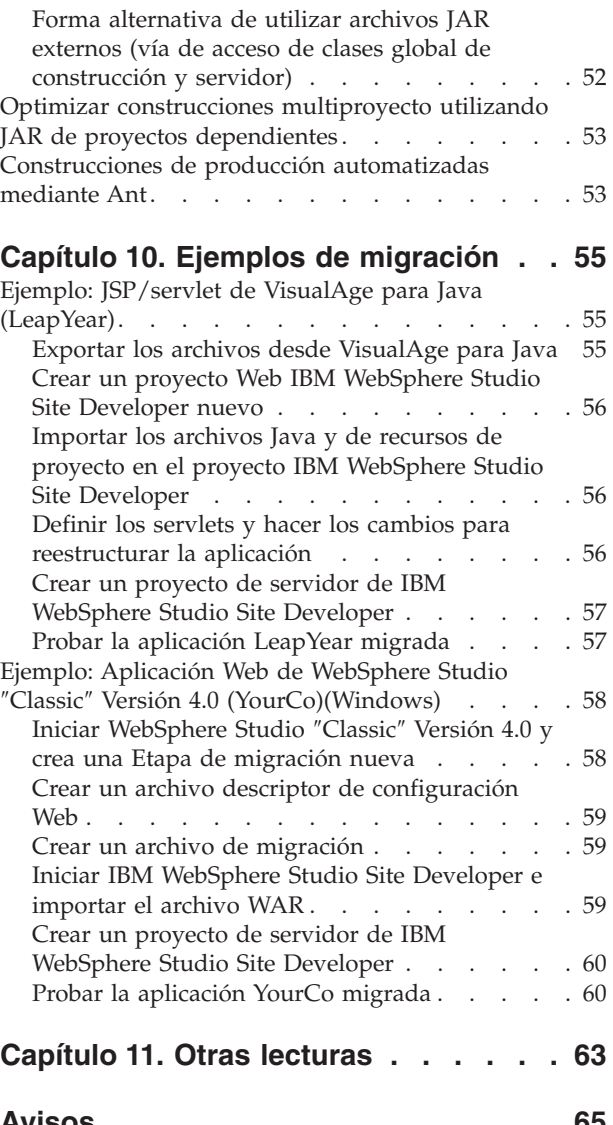

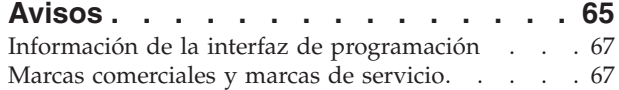

# <span id="page-4-0"></span>**Capítulo 1. Visión general de la Guía para la migración de WebSphere Application Server - Express**

En esta versión de IBM® WebSphere®Application Server - Express Versión 5.1 , puede migrar código desde:

- VisualAge para Java
- IBM WebSphere Application Single Server Edition Versión 3.5
- v IBM WebSphere Application Server Express Versión 5.0, 5.0.1, 5.0.2
- WebSphere Studio "Classic"
- IBM WebSphere Studio Site Developer
- v IBM WebSphere Studio Site Developer Versión 5 Beta, Disponibilidad anticipada o Disponibilidad general
- IBM WebSphere Studio Site Developer Versión 5.0.1
- IBM WebSphere Studio Site Developer Versión 5.1

WebSphere Application Server - Express 5.1 se compone de WebSphere Application Server 5.1 y WebSphere Studio Site Developer 5.1.1. El primer capítulo describe la migración de la característica de servidor de WebSphere Application Server - Express. El resto de esta guía de migración está dedicado a la migración de código desde diversas versiones de WebSphere Studio Site Developer.

#### **Nota importante referente a la migración del servidor:**

La migración de la configuración del servidor sólo es significativa si administra el servidor mediante la Consola administrativa, generalmente en un entorno de producción. En esta modalidad de operación, la configuración del servidor y las aplicaciones desplegadas se almacenan en el directorio config del servidor. El proceso de migración migra automáticamente estos archivos de configuración y de aplicaciones. Por otra parte, si utiliza WebSphere Studio Site Developer para configurar y desplegar aplicaciones en el servidor remoto, no es necesario migrar los archivos de configuración del servidor. Esto se debe a que los archivos de configuración y de aplicaciones se conservan todos en el área de trabajo de Studio Site Developer. Studio Site Developer migrará el área de trabajo. A continuación, puede definir una instancia de nueva de un servidor WebSphere Application Server - Express 5.1 y continuar configurando y desplegando las aplicaciones desde Studio Site Developer.

Esta guía consta de los capítulos siguientes:

- Migrar el servidor de [producción](#page-6-0)
- Migrar desde IBM [WebSphere](#page-24-0) Studio Site Developer Versión 5.1
- v Migrar desde IBM WebSphere Studio Site [DeveloperVersión](#page-26-0) 5 o Versión 5.0.1
- Migrar IBM [WebSphere](#page-32-0) Studio Site Developer desde la Versión 4.0.x
- Windows Migrar desde [WebSphere](#page-42-0) Studio "Classic" a IBM WebSphere Studio Site [Developer](#page-42-0)
- Migrar desde VisualAge para Java a IBM [WebSphere](#page-46-0) Studio Site Developer
- v Migrar desde el Editor de [composición](#page-52-0) visual de VisualAge para Java al Editor [visual](#page-52-0) para Java
- v Preparación de la [construcción](#page-54-0) (archivos JAR de biblioteca, archivos JAR de proyectos dependientes, [construcciones](#page-54-0) Ant)
- Ejemplos de [migración](#page-58-0)
- Otras [lecturas](#page-66-0)

Puede hallar información sobre cómo utilizar WebSphere Application Server - Express en la *Guía de iniciación* y en la ayuda en línea. Consulte la *Guía de instalación* antes de instalar WebSphere Application Server - Express. Una vez instalado correctamente WebSphere Application Server - Express, lea la *Guía de iniciación* y complete las *Guías de aprendizaje* que se incluyen. Las guías de aprendizaje le servirán de introducción al entorno de trabajo, el proceso de desarrollo de Java™ y los servicios Web. Tras haber completado las guías de aprendizaje, lea esta guía para migrar los recursos de aplicación a WebSphere Application Server - Express.

Esta guía está disponible en las versiones HTML y PDF de Acrobat, en el directorio /readme. Ambas versiones contienen idéntica información. Puede abrir el archivo <migrate.html> en cualquier navegador Web. Para abrir el archivo [migrate.pdf,](migrate.pdf) debe tener instalado el software de Acrobat Reader, que puede bajarse desde el sitio Web [www.adobe.com/products/acrobat/readstep2.html.](http://www.adobe.com/products/acrobat/readstep2.html)

En toda esta *Guía para la migración* se utilizan los convenios de Windows®. Por ejemplo, ″Dir\_instalación\_WS\″ en Windows es equivalente a ″Dir\_instalación\_WS/″ en Linux.

Para futuras actualizaciones de esta guía, consulte el sitio [www.ibm.com/websphere/developer/zones/studio/transition.html.](http://www.ibm.com/websphere/developer/zones/studio/transition.html)

# <span id="page-6-0"></span>**Capítulo 2. Migrar el servidor de producción**

## **Migración**

La migración es una actividad que puede aprovechar los materiales existentes. Las tareas y herramientas de migración ayudan a actualizar el producto y sus prerrequisitos, reutilizar componentes de aplicación existentes cuando procede y transferir configuraciones administrativas de la versión anterior a la actual.

La migración de los productos WebSphere Application Server potencia el entorno y las aplicaciones actuales y los modifica para que sean compatibles con la versión actual del producto.

Las herramientas de migración de IBM WebSphere Application Server - Express, Versión 5.1 suministran funciones de migración del producto. Las herramientas de migración ofrecen soporte para la migración desde:

- IBM WebSphere Application Server Express Versión 5.0, 5.0.1, 5.0.2
- IBM WebSphere Application Single Server Edition Versión 3.5

El asistente de instalación del producto detectará las versiones anteriores de IBM WebSphere Application Server - Express y le ofrecerá la posibilidad de ejecutar las herramientas de migración durante la instalación de la Versión 5.1. Para migrar desde IBM WebSphere Application Server Versión 3.5, debe ejecutar estas herramientas directamente.

#### **Redbook (libro rojo) de migración**

*Migrating to WebSphere V5: An End-to-End Migration Guide* está disponible en el sitio Web de Redbooks, en [http://www.ibm.com/redbooks.](http://www.ibm.com/redbooks) Para localizar el Redbook, busque el número de documento SG24-6910-00. El Redbook proporciona una visión más amplia que la de este artículo, incluida información de planificación más detallada para la migración de aplicaciones y herramientas y ejemplos de WebSphere Studio Application Developer.

### **Migración desde la Versión 3.5: Trasladarse al modelo J2EE**

Los usuarios de la versión V3.5.x que actualizan a la versión V5 se trasladan a una plataforma que se basa en las especificaciones J2EE. La tecnología J2EE separa claramente las fases de desarrollo y creación de aplicaciones de las de administración, despliegue y gestión de las mismas. La migración desde V3.5 implica cambios en las estructuras, el desarrollo y el despliegue de las aplicaciones.

Las herramientas de migración facilitan la transición de la Versión 3.5.x a la Versión 5 migrando las configuraciones del sistema y creando artefactos J2EE, que incluyen la correlación de cometidos de seguridad J2EE. Las herramientas de migración crean aplicaciones de empresa J2EE iniciales basadas en configuraciones de la Versión 3.5.x. Sin embargo, debido al cambio significativo que experimentan las estructuras de las aplicaciones, planifique cuidadosamente la prueba y el ajuste de las aplicaciones migradas, mediante las herramientas de desarrollo y despliegue, para determinar exactamente cómo funcionarán las aplicaciones en el entorno nuevo.

El modelo J2EE permite desarrollar aplicaciones independientemente de su entorno de despliegue final. Esta separación de tareas simplifica el proceso de promocionar una aplicación desde el desarrollo inicial hasta la producción, o el traslado de una aplicación de un servidor a otro. El objetivo consiste en cambiar sólo los parámetros de despliegue de la aplicación, y no el código de la misma.

## <span id="page-7-0"></span>**Migración y coexistencia**

Antes de empezar, determine si tiene instalada una versión existente de WebSphere Application Server en la máquina en la que tiene previsto instalar el producto de la Versión 5.1. Si tiene una versión anterior, debe planificar si debe copiarse la configuración y las aplicaciones de la versión anterior en la versión nueva, lo que implica una *migración*. La migración no desinstala la versión anterior. El release anterior sigue operativo. Si lo ejecuta al mismo tiempo que la instalación de la Versión 5.1, las dos versiones *coexistirán*. Para poder ejecutar ambas versiones simultáneamente, será necesario configurar los puertos de forma que no entren en conflicto. Tenga en cuenta que la operación de migración sólo migra las definiciones de puerto tal como están, de modo que las definiciones de puerto son las mismas en ambas versiones. WebSphere Application Server contiene herramientas de migración que proporcionan todas las funciones de migración. Puede llamar a las herramientas de migración mediante el asistente de instalación o hacerlo más tarde manualmente.

Desde un punto de vista general, la migración desde IBM WebSphere Application Server - Express V5.0.x a V5.1 es bastante rutinaria. Puede utilizar el instalador para realizar la migración, teniendo que realizar muy poco ajuste postmigración, o ninguno en absoluto. También puede utilizar las herramientas de migración manualmente para guardar los datos de configuración de las versiones V5.0.0, V5.0.1 o V5.0.2, desinstalar las versiones V5.0.0, V5.0.1 o V5.0.2, instalar V5.1 y utilizar de nuevo las herramientas de migración para restaurar los datos de configuración.

Desde un punto de vista general, la migración desde IBM WebSphere Application Server V3.5 a IBM WebSphere Application Server - Express V5.1 implica cambios significativos en las estructuras, el desarrollo y el despliegue de las aplicaciones. Las herramientas de migración facilitan esta transición migrando las configuraciones del sistema y creando artefactos J2EE, que incluyen la correlación de los cometidos de seguridad anteriores a los cometidos de seguridad de J2EE. Estas correlaciones de seguridad permiten acceder a los elementos migrados durante la transición. Las herramientas de migración crean aplicaciones de empresa J2EE iniciales basadas en configuraciones de la Versión 3.5.x. Sin embargo, debido a los cambios significativos que sufren las estructuras de las aplicaciones, compruebe y ajuste cuidadosamente las aplicaciones migradas mediante las herramientas de desarrollo y despliegue.

El proceso de migración guarda los siguientes archivos en el directorio backup .

## **Para la Versión 3.5.x**

- bin/setupCmdLine.sh (o bin/setupCmdLine.bat para plataformas Windows)
- classes (no se guarda para iSeries)
- hosts
- properties
- servlets

## **Para la Versión 5.0.x**

- classes (no se guarda para iSeries)
- $\cdot$  config
- installableApps
- installedApps
- properties

## <span id="page-8-0"></span>**Herramientas de migración**

Este tema presenta las herramientas de migración suministradas por WebSphere Application Server. Todas las herramientas de migración se suministran en el directorio /migration del CD-ROM del producto. Es importante utilizar las herramientas de migración correspondientes a la versión de Application Server que esté instalando. Las herramientas cambian de una versión a otra. Las herramientas del CD-ROM del producto proporcionan las funciones necesarias para la migración de un release anterior de Application Server al que figura en el CD-ROM del producto. Las herramientas del CD-ROM coinciden con el producto del CD-ROM. Si utiliza herramientas de migración de un release anterior de Application Server, probablemente se producirán problemas en la migración.

## **WASPreUpgrade.sh (y WASPreUpgrade.bat)**

Guarda las aplicaciones y los datos de configuración de una instalación anterior de WebSphere Application Server en un directorio de copia de seguridad. El script WASPostUpgrade restaura los datos de configuración del directorio en la instalación nueva. Si selecciona la migración, el instalador llama al script WASPreUpgrade.sh durante la instalación. También puede utilizar el mandato para realizar una migración manual después de instalar la versión nueva.

### **WASPostUpgrade.sh (y WASPostUpgrade.bat)**

Restaura los datos de configuración de un release anterior. WASPostUpgrade lee los datos del directorio de copia de seguridad en el que el script WASPreUpgrade ha almacenado los datos. Si selecciona la migración, el instalador llama al script WASPostUpgrade.sh durante la instalación. También puede utilizar el mandato para realizar una migración manual después de instalar la versión nueva.

## **Mandato WASPreUpgrade**

El script WASPreUpgrade.sh (o WASPreUpgrade.bat) es una herramienta de migración destinada a migrar la configuración y las aplicaciones de versiones o releases anteriores a la Versión 5.1 de Application Server - Express.

El archivo del mandato se encuentra en el subdirectorio AppServer/bin del directorio raíz de instalación después de la instalación. También está disponible directamente en el subdirectorio migration del CD.

#### **Sintaxis**

WASPreUpgrade *directorioCopiaSeguridad directorioWASactual* [*nombreNodoAdmin*] [-nameServiceHost *nombre\_sistema\_principal* [-nameServicePort *número\_puerto* ]] [-traceString *espec\_rastreo* [-traceFile *nombre\_archivo* ]]

#### **Parámetros**

Los dos primeros argumentos son obligatorios y posicionales.

<span id="page-9-0"></span>Los argumentos soportados son:

#### **directorioCopiaSeguridad**

Nombre posicional obligatorio del directorio en el que la herramienta WASPreUpgrade almacena la configuración y los archivos guardados, y desde el que, posteriormente, la herramienta WASPostUpgrade lee la configuración y los archivos. La herramienta WASPreUpgrade crea esta directorio si aún no existe.

#### **directorioWASactual**

Nombre posicional obligatorio del directorio raíz de instalación de la instalación actual de V3.5.x o V5.0.x. Esta versión puede ser WebSphere Application Server Standard Edition, V3.5.x, WebSphere Application Server - Express V5.0.x.

#### **nombreNodoAdmin**

Nombre posicional opcional del nodo que contiene el servidor administrativo del producto instalado actualmente. El valor de esta argumento debe coincidir con el nombre de nodo especificado en el árbol de topología de la pestaña Topología de la consola administrativa del producto instalado actualmente. La herramienta WASPreUpgrade llama a la herramienta XMLConfig mediante este parámetro. Este parámetro sólo es necesario al actualizar desde WebSphere Application Server Standard Edition, Versión 3.5.x.

#### **-nameServiceHost -nameServicePort**

Si se especifican, la herramienta WASPreUpgrade pasa estos parámetros opcionales a la herramienta XMLConfig. Utilice estos parámetros para alterar temporalmente el número de puerto y el nombre de sistema principal por omisión utilizados por la herramienta XMLConfig.

#### **-traceString -traceFile**

Parámetros opcionales para recoger información de rastreo para el personal del servicio técnico de IBM. Especifique ″\*=all=enabled″ (entre comillas) para la opción espec\_rastreo para recoger toda la información de rastreo.

#### **Anotación**

La herramienta WASPreUpgrade visualiza información de estado en la pantalla durante su ejecución. También guarda un conjunto más amplio de información de anotaciones en el directorio *backup*. Puede visualizar el archivo WASPreUpgrade.log con un editor de texto.

## **Mandato WASPostUpgrade**

El script WASPostUpgrade.sh (o WASPostUpgrade.bat) es una herramienta de migración destinada a migrar la configuración y las aplicaciones de versiones o releases anteriores a la Versión 5.1 de Application Server - Express.

El archivo del mandato se encuentra en el directorio AppServer/bin del directorio raíz de instalación.

La herramienta WASPostUpgrade instala todas las aplicaciones migradas en el directorio *AppServer*/installedApps de la instalación de La Versión 5.1. La

herramienta incluye las aplicaciones del directorio de copia de seguridad creado por la herramienta WASPreUpgrade. La herramienta WASPreUpgrade copia las aplicaciones del directorio installedApps y de otros directorios de la versión o release anterior.

#### **Sintaxis**

```
WASPostUpgrade directorioCopiaSeguridad
   [-serverName nombre_servidor]
   [-webModuleAdditionalClasspath vía_acceso_clases]
   [-documentRootLimit número]
   [-substitute "clave1=valor1[;clave2=valor2;[...]]"]
   [-portBlock número_puerto_inicial]
   [-backupConfig true | false]
   [-replaceNodes true | false]
   [[-traceString espec_rastreo [-traceFile nombre_archivo]]
```
## **Parámetros**

El primer argumento es obligatorio. Los argumentos soportados son:

#### **nombre\_servidor**

Nombre opcional de instancia del servidor. Toma por omisión el nombre server1.

## **directorioCopiaSeguridad**

Nombre obligatorio del directorio en el que la herramienta WASPreUpgrade almacena la configuración y los archivos guardados, y desde el que la herramienta WASPostUpgrade lee la configuración y los archivos. La herramienta WASPreUpgrade crea esta directorio si aún no existe.

### **-backupConfig**

Parámetro opcional utilizado para realizar la copia de seguridad de la configuración existente antes de que las herramientas de migración cambien la configuración. El valor por omisión es true, es decir, realizar la copia de seguridad.

#### **-documentRootLimit**

Parámetro opcional utilizado para especificar el número de archivos que el programa copia desde el campo de raíz de documentos de aplicación Web.Sólo es aplicable a las actualizaciones de la Versión 3.5.x. Si no se especifica, el valor por omisión es 300.

#### **-portBlock**

Parámetro opcional utilizado para especificar el valor inicial que debe utilizarse al crear puertos.

#### **-substitute**

Argumento opcional pasado a la herramienta XMLConfig. Especifique valores para las variables de seguridad que deben sustituirse (por ejemplo, -substitute ″NODE\_NAME=admin\_node;APP\_SERVER=default\_server″).

En el archivo de datos XML de entrada, cada clave aparece como *\$key\$* para la sustitución. Este argumento sustituye cualquier aparición de \$NODE\_NAME\$ por *admin\_node* y de \$APP\_SERVER\$ por *default\_server* en el archivo XML de entrada.

Si la serie de sustitución contiene signos de punto y coma, utilice \$semiColon\$ para separarla del delimitador ″;″. En plataformas UNIX, añada un carácter de escape a cada signo de dólar (\$) de la serie de sustitución (por ejemplo, \\$semiColon\\$).

Este parámetro es aplicable a las configuraciones guardadas desde Advanced Edition, Versión 3.5.x.

#### <span id="page-11-0"></span>**-traceString -traceFile**

Parámetros opcionales para recoger información de rastreo para el personal del servicio técnico de IBM. Especifique ″\*=all=enabled″ (entre comillas) para la opción espec\_rastreo para recoger toda la información de rastreo.

#### **-webModuleAdditionalClasspath**

Parámetro opcional utilizado para especificar la vía de acceso o la vía de acceso y los nombres de archivo de directorios o archivos específicos que no desea copiar en el archivador Web (archivo WAR). En lugar de ello, el programa añade las vías de acceso y los archivos al atributo additionalClassPath de extensión de Módulo Web (ibm-web-ext.xmi). Sólo es aplicable al migrar una instalación de la Versión 3.5.x.

#### **Anotación**

La herramienta WASPostUpgrade visualiza información de estado en la pantalla durante su ejecución. También guarda un conjunto más amplio de información de anotaciones en el directorio logs Puede visualizar el archivo WASPostUpgrade.log con un editor de texto.

# **Correlación de la configuración durante la migración**

Este tema describe los elementos que cambian durante la migración, que siempre implica a una sola máquina, como por ejemplo un entorno de desarrollo de una máquina autónoma.

## **Migración desde la Versión 3.5 a la Versión 5.x**

Las herramientas de migración facilitan la transición de la Versión 3.5.x a la Versión 5, migrando las configuraciones del sistema y creando artefactos J2EE, que incluyen la correlación de cometidos de seguridad J2EE. Las herramientas de migración crean aplicaciones de empresa J2EE iniciales basadas en configuraciones de la Versión 3.5.x. Sin embargo, debido al cambio significativo que experimentan las estructuras de las aplicaciones, planifique cuidadosamente la prueba y el ajuste de las aplicaciones migradas, mediante las herramientas de desarrollo y despliegue, para determinar exactamente cómo funcionarán las aplicaciones en la Versión 5.

Analice el archivo WASPostUpgrade.log para obtener información detallada acerca de los beans de empresa migrados. El modelo de programación J2EE especifica una arquitectura para la creación y despliegue de las aplicaciones. Dado que las aplicaciones de la Versión 3.5.x no tienen la misma arquitectura, la herramienta WASPostUpgrade vuelve a crear las aplicaciones. Crea todos los recursos Web y beans de empresa migrados en aplicaciones J2EE. Correlaciona todas las aplicaciones de empresa de la instalación de la Versión 3.5.x con aplicaciones J2EE con el mismo nombre, desplegadas en el mismo servidor.

La herramienta WASPostUpgrade correlaciona los recursos Web que no están incluidos en una aplicación de empresa con una aplicación J2EE por omisión que incluye el nombre del servidor. La herramienta correlaciona las aplicaciones Web con archivos WAR J2EE. Combina los recursos en un archivo EAR J2EE y lo despliega en la configuración de la Versión 5.

**Detalles de correlación para la migración desde V3.5.x a la Versión 5.x**

v **datasources.xml**

Puede utilizar un archivo datasources.xml de la Versión 3.5.x para aumentar los valores de configuración de origen de datos. La Versión 3.5.x almacena el archivo en el directorio properties . Las herramientas de migración migran un archivo datasources.xml existente fusionando las propiedades del archivo con la configuración del controlador JDBC y el origen de datos.

## v **Aplicaciones de empresa**

Las entradas de aplicación de empresa de la Versión 3.5.x son opcionales, ya que la mayoría de las veces se utilizan para agrupar conjuntos de objetos para definiciones de seguridad. Las partes de bean de empresa y aplicación Web de la aplicación de empresa señalan a sus entradas respectivas de las otras partes del archivo xml. Cada aplicación de empresa se procesa para crear una aplicación J2EE con el mismo nombre. Las entradas de bean de empresa y aplicación Web se utilizan como punteros que indican las definiciones de beans de empresa y aplicaciones Web. A continuación, los detalles de estas entradas se utilizan para construir una aplicación J2EE.

Para archivos de bean de empresa, se utiliza la definición de archivo JAR para buscar los archivos JAR que deben volver a desplegarse y añadirse a la aplicación J2EE. Las entradas de raíz de documentos de aplicación Web se utilizan para buscar los recursos utilizados en la aplicación Web (HTML, páginas JSP, etc.). Estos archivos se copian en el archivo WAR de la aplicación J2EE. Las entradas de vía de acceso de clases de la aplicación Web se utilizan para buscar los servlets y archivos JAR que se copian en el archivo WAR de la aplicación J2EE.

Durante la migración desde la Versión 3.5.x se crean aplicaciones de empresa. Se crean como aplicaciones de empresa compatibles con J2EE 1.2 y contienen módulos a nivel de Servlet 2.2 y JSP 1.1. Esto proporciona la compatibilidad más directa y permite la interoperabilidad con versiones anteriores de WebSphere Application Server.

## v **Seguridad J2EE**

El modelo de autorización de seguridad de la versión 3.5.x se basa en el concepto de Aplicación de empresa y Grupos de métodos. El producto resultante de la combinación de la aplicación de empresa y los grupos de métodos es un permiso de WebSphere Application Server. La especificación J2EE incluye un modelo de autorización basado en cometidos.

Para convertir el modelo de permisos de la versión 3.5.x de WebSphere Application Server al modelo de autorización basado en cometidos de la Versión 5, las herramientas de migración crean una correlación de uno a uno desde un permiso de WebSphere Application Server a un cometido nuevo dentro de esa aplicación. Por tanto, para cada aplicación de empresa y cada grupo de métodos de la Versión 3.5.x, las herramientas de migración crean un cometido en la Versión 5, contenido en el descriptor de despliegue de aplicaciones J2EE. Los sujetos con autorización para cada uno de los cometidos se encuentran en una tabla de autorizaciones que se encuentra en el enlace de aplicación J2EE.

La especificación J2EE incluye un modelo de autorización basado en cometidos. WebSphere Application Server interpreta el cometido como un conjunto de permisos que permiten acceder a un recurso. En el caso de una invocación de método de bean de empresa, el permiso para acceder al método de un bean determinado se especifica mediante un

<span id="page-13-0"></span>permiso de método. Este permiso de método está asociado con uno o varios cometidos en el descriptor de despliegue del archivo JAR del bean.

En el caso del acceso a recursos Web, el permiso para acceder a un URI Web e invocar un método HTTP en dicho URI se especifica en términos de colecciones de recursos Web y restricciones de seguridad en la especificación J2EE. El descriptor de despliegue del archivo WAR de la aplicación Web contiene las restricciones de seguridad y las colecciones de recursos Web.

v **Niveles JSP**

La Versión 5 ejecuta los objetos JSP 1.0 y 1.1 como objetos JSP 1.2, que es el único nivel soportado.

v **Redireccionador de servlets**

La Versión 5 no da soporte al redireccionador de servlets de versiones anteriores. Las herramientas de migración pasan por alto estos objetos.

v **El nombre del paquete de servlet cambia al migrar desde V3.5.x a V5.x**

Si la configuración de la Versión 3.5.x define el servlet SimpleFileServlet, el servlet no se migra. Las herramientas de migración establecen el atributo FileServingEnabled del archivo de módulo Web ibm-web-ext.xmi en true.

Si la configuración de la Versión 3.5 define el servlet InvokerServlet, el servlet no se migra. Las herramientas de migración establecen el atributo ServeServletsByClassnameEnabled del archivo de módulo Web ibm-web-ext.xml en true.

Si la configuración de la Versión 3.5.x define el servlet DefaultErrorReporter, el servlet se migra al archivo de módulo Web web.xml. La migración utiliza el paquete nuevo para establecer el nombre de la clase.

**Transportes** 

El tipo de transporte por omisión del Motor de servlets en la Versión 3.5.x es OSE (Motor de servlets abierto). Dado que la Versión 5 ya no da soporte al transporte OSE, las herramientas de migración correlacionan estos transportes con transportes HTTP, utilizando las mismas asignaciones de puerto. Debe añadir manualmente entradas de alias VirtualHost para cada puerto.

## **Migración manual de datos de configuración**

Las configuraciones administrativas pueden migrarse con el asistente de instalación o manualmente, como se describe en esta tarea. Si decide migrar manualmente, no marque el recuadro de selección de migración en el panel de migración del asistente de instalación.

Si utiliza una versión anterior de WebSphere Application Server, es posible que el administrador del sistema haya realizado el ajuste de diversos valores de las aplicaciones y del servidor para su entorno. Es importante tener una estrategia para migrar estos valores con el máximo de eficacia y el mínimo de pérdida.

Puede realizar una migración manual incremental llamando a las herramientas de migración varias veces, especificando cada vez un archivo de configuración diferente. Existen diversas razones para tener varios archivos de configuración.

<span id="page-14-0"></span>Cualquiera que sea, la migración de los archivos de configuración de uno en uno permite probar las aplicaciones incrementalmente antes de continuar con el archivo de configuración siguiente.

Antes de utilizar las herramientas de migración, consulte el documento Notas del release V5.x para conocer los arreglos que debe aplicar a las versiones anteriores. El proceso de aplicación de arreglos a una versión anterior podría aplicar también arreglos a archivos que desempeñan una función en la migración. Aplique los arreglos para asegurarse de que la migración de las configuraciones y aplicaciones sea lo más efectiva posible.

La migración manual proporciona un método de migración más incremental que la migración completa realizada por el asistente de instalación. IBM suministra un conjunto de herramientas de migración para migrar configuraciones administrativas al producto WebSphere Application Server - Express desde cualquier edición de V3.5.x o V5.0.x. El proceso global de migración consiste en realizar la copia de seguridad de la configuración actual y de los archivos necesarios con la herramienta de migración WASPreUpgrade, desinstalar el release anterior, instalar la Versión 5 del producto sin seleccionar la opción de migración automatizada y restaurar la configuración desde el release anterior con la herramienta de migración WASPostUpgrade.

Seleccione cualquiera de estos escenarios de migración para obtener información acerca de cómo migrar datos de configuración a un nodo básico WebSphere Application Server:

- "Migrar  $V3.5.x$  a  $V5.1"$
- "Migrar V3.5.x a una [máquina](#page-16-0) remota V5.1" en la página 13
- ["Migrar](#page-19-0) V5.0.x a V5.1" en la página 16
- "Migrar V5.0.x a una [máquina](#page-19-0) remota V5.1" en la página 16
- v "Migrar desde un sistema operativo no [soportado"](#page-20-0) en la página 17

## **Migrar V3.5.x a V5.1**

Puede utilizar las herramientas de migración para migrar datos de configuración de la Versión 3.5 de WebSphere Application Server a la Versión 5.1 de WebSphere Application Server - Express.

Generalmente, utilizará las herramientas de migración WASPreUpgrade y WASPostUpgrade de la versión V5.1 de WebSphere Application Server para actualizar desde V3.5 a V5.1 en la *misma* máquina. Si su caso implica migrar una configuración V3.5 de una máquina a WebSphere Application Server - Express V5.1 de otra máquina, utilice el procedimiento alternativo descrito en la sección ["Migrar](#page-16-0) V3.5.x a una [máquina](#page-16-0) remota V5.1" en la página 13.

Este tema describe la utilización de las herramientas de migración de V5.1 para migrar:

v WebSphere Application Server Single Server Edition, V3.5

La herramienta WASPreUpgrade guarda la configuración existente de V3.5 en un directorio de copia de seguridad específico de la migración (*migration-specificbackup*). La herramienta WASPostUpgrade utiliza este directorio para añadir los valores de la configuración antigua al entorno V5.1 nuevo.

Pasos de esta tarea

1. Obtenga el CD-ROM del producto V5.1.

En este CD se encuentra el directorio migration/bin. Este directorio contiene un entorno especial que puede utilizarse para ejecutar la herramienta WASPreUpgrade sin instalar V5.1.

2. Guarde la configuración actual mediante el script WASPreUpgrade del directorio /migration/bin del CD-ROM del producto V5.1.

Guarde la configuración en el directorio migration-specific-backup: WASPreUpgrade /usr/tmp/migration-specific-backup /usr/websphere/appserver *nombreNodo*

Compruebe que el servidor administrativo del entorno existente está en ejecución. La herramienta WASPreUpgrade proporciona información de estado a la pantalla y a los archivos de anotaciones del directorio migration-specificbackup . Los nombres de archivos de anotaciones ASCII empiezan por el texto WASPreUpgrade e incluyen una indicación de la hora.

La herramienta WASPreUpgrade guarda todos los archivos de los siguientes directorios en la configuración existente de V3.5.x en el directorio de copia de seguridad (backup):

## **Para la Versión 3.5.x**

- $\cdot$  bin
- v classes
- hosts
- properties
- servlets

La herramienta WASPreUpgrade guarda los archivos seleccionados del directorio /bin de V3.5.x. También exporta la configuración existente de Application Server desde el depósito de V3.5.x. La herramienta WASPreUpgrade llama a la función XMLConfig para exportar el depósito existente de V3.5 al archivo websphere\_backup.xml del directorio migration-specific-backup.

Si se produce un error durante la ejecución de la herramienta WASPreUpgrade, puede que sea necesario aplicar arreglos a la instalación V3.5 para poder realizar satisfactoriamente el paso de exportación. Consulte la página de soporte de IBM para conocer los arreglos más actualizados que puede aplicar. Si visualiza esta documentación desde InfoCenter, pulse **Support** para enlazar con la página de soporte de IBM.

3. Instale la versión V5.1 del producto WebSphere Application Server - Express.

No seleccione la opción de migración, si aparece.

Después de cada utilización de WASPostUpgrade, compruebe los valores de puerto de V5 en dos archivos:

v Compruebe la asignación de puerto de BOOTSTRAP\_ADDRESS para server1 en el archivo serverindex.xml.

Si el puerto BOOTSTRAP\_ADDRESS de la versión anterior es 900, la migración lo correlacionará con el puerto 7809. Si el puerto BOOTSTRAP\_ADDRESS de la versión anterior no es 900, la migración correlacionará el valor con server1 en una migración Advanced Edition o con el nombre de servidor real en una migración Advanced Single Server Edition.

• Compruebe las asignaciones de puerto de Transporte HTTP en el archivo server.xml.

<span id="page-16-0"></span>El proceso de WASPostUpgrade añade los puertos de Transporte HTTP de la versión anterior al archivo server.xml de la Versión 5. Esto significa que server1 contiene asignaciones de puerto de Transporte HTTP duplicadas, procedentes del panel de coexistencia y del *Servidor por omisión* de la versión anterior.

4. Migre la configuración anterior a la instalación nueva con la herramienta WASPostUpgrade en el directorio AppServer/bin del directorio raíz de instalación de V5.1.

La herramienta WASPostUpgrade migra la información de configuración de V3.5.x creada por la herramienta WASPreUpgrade a la instalación V5.1. Dado que el producto V5.1 se ajusta al modelo de programación J2EE y V3.5.x no lo hace, es necesario realizar cambios significativos para aplicar la configuración de V3.5.x a la instalación V5.1.

La herramienta WASPostUpgrade no migra ejemplos ni la aplicación de consola administrativa, debido a que en V5.1 ya existen ejemplos y una aplicación de consola administrativa.

La herramienta WASPostUpgrade registra información detallada específica de cada bean de empresa que despliega en el archivo WASPostUpgrade.log.

- 5. Antes de ejecutar el nodo de la Versión 5, detenga el servidor administrativo de la versión anterior, si está en ejecución.
- 6. Configurar WebSphere Application Server después de la migración es una forma de comprobar el resultado de las herramientas de migración. También puede utilizar la correlación de configuración durante la migración para comprobar el resultado de la misma. El tema dedicado a esta función contiene una descripción detallada acerca de cómo migran los objetos las herramientas de migración y lo que debe comprobarse.

## **Migrar V3.5.x a una máquina remota V5.1**

Puede utilizar las herramientas de migración para realizar una migración manual entre dos máquinas.

Generalmente, utilizaría las herramientas de migración WASPreUpgrade y WASPostUpgrade de la versión V5.1 de WebSphere Application Server - Express para actualizar desde V3.5 a V5.1 en la *misma* máquina.

Sin embargo, en algunos casos es necesario migrar la configuración de V3.5 de una máquina a V5.1 en otra máquina. Uno de estos casos se produce cuando se instalan máquinas nuevas en el entorno V5.1 más actualizado, pero es necesario migrar la configuración de V3.5 existente en otras máquinas.

Este tema describe la utilización de las herramientas de migración de V5.1 para migrar:

• WebSphere Application Server Single Server Edition, V3.5

La herramienta WASPreUpgrade guarda la configuración existente de V3.5 en un directorio de copia de seguridad específico de la migración (*migration-specificbackup*). La herramienta WASPostUpgrade utiliza este directorio para añadir los valores de la configuración antigua al entorno V5.1 nuevo.

Pasos de esta tarea

1. Obtenga el CD-ROM del producto V5.1.

En este CD se encuentra el directorio migration/bin. Este directorio contiene un entorno especial que puede utilizarse para ejecutar la herramienta WASPreUpgrade sin instalar V5.1.

2. Guarde la configuración actual mediante el script WASPreUpgrade del directorio /migration/bin del CD-ROM del producto V5.1, que debe montar en la máquina V3.5.

Guarde la configuración en el directorio migration-specific-backup de la máquina V3.5.

WASPreUpgrade /opt/tmp/migration-specific-backup /opt/websphere/appserver *nombreNodoAdmin*

Compruebe que el servidor administrativo del entorno existente está en ejecución.

La herramienta WASPreUpgrade proporciona información de estado a la pantalla y a los archivos de anotaciones del directorio /migration-specificbackup. Los nombres de archivos de anotaciones ASCII empiezan por el texto WASPreUpgrade e incluyen una indicación de la hora.

La herramienta WASPreUpgrade guarda los archivos seleccionados del directorio /bin de V3.5.x. También exporta la configuración existente de Application Server desde el depósito de V3.5.x. La herramienta WASPreUpgrade llama a la función XMLConfig para exportar el depósito existente de V3.5 al archivo websphere\_backup.xml del directorio migration-specific-backup.

Si se produce un error durante la ejecución de la herramienta WASPreUpgrade, puede que sea necesario aplicar arreglos a la instalación V3.5 para poder realizar satisfactoriamente el paso de exportación. Consulte la página de soporte de IBM para conocer los arreglos más actualizados que puede aplicar. Si visualiza esta documentación desde InfoCenter, pulse **Support** para enlazar con la página de soporte de IBM.

3. Copie el directorio /migration-specific-backup de la máquina V3.5 en la máquina V5.1.

Utilice ftp, almacenamiento compartido o algún otro mecanismo para copiar el archivo en la máquina nueva.

Realice las siguientes tareas en la máquina que tiene instalada la versión V5.1 de WebSphere Application Server - Express.

4. Copie el archivo /migration-specific-backup/websphere backup.xml o /migration-specific-backup/config/server-cfg.xml y almacénelo en la ubicación que elija para conservar la copia como archivador.

El archivo debe copiarse porque editará el archivo original en el paso siguiente.

5. Edite el archivo /migration-specific-backup/websphere\_backup.xml o /migration-specific-backup/config/server-cfg.xml para corregir los valores dependientes de la máquina.

Efectúe los siguientes cambios en el archivo:

a. **Cambie el nombre de nodo** del archivo /migration-specificbackup/websphere\_backup.xml. No existe ningún nombre de nodo en el archivo /migration-specific-backup/config/server-cfg.xml.

Si utiliza el mismo nombre de nodo para la máquina V5.1 que el que ha utilizado para la configuración original V3.5, no lo cambie. Si no es así, **debe** cambiar todas las apariciones del nombre de nodo de V3.5 por el nombre de nodo que utilice para WebSphere Application Server V5.1. El

nombre de nodo aparece en muchos fragmentos de código XML a lo largo del archivo. Si no cambia todas las apariciones, la migración de los datos será incompleta.

b. **Cambie los nombres de vía de acceso** del archivo /migration-specificbackup/websphere\_backup.xml o /migration-specificbackup/config/server-cfg.xml.

El archivo de configuración hace referencia a los nombres de vía de acceso en muchosd fragmentos de código XML a lo largo del archivo. Actualice las referencias efectuadas a archivos situados fuera de la estructura de directorios de V3.5 especificando el directorio equivalente de la máquina nueva, aunque sea necesario crearlo. La configuración de un entorno equivalente implica que puede ser necesario copiar el directorio original en la máquina V5.1. O puede ser necesario instalar el software adecuado.

c. **Corrija los estilos de especificación** de los nombres de vía de acceso dependientes del sistema operativo.

Debe corregir las especificaciones de vía de acceso si son diferentes de las de la máquina que ejecuta V5.1. Por ejemplo, si efectúa la migración desde V3.5 en una plataforma Windows a V5.1 en una plataforma Linux, cambie las vías de acceso específicas de Windows del archivo de configuración por el estilo de vías de acceso de Linux. Cambie ″c:\mystuff\somepath″ por ″/opt/mystuff/somepath″.

d. **Cambie los ID de usuario y las contraseñas para que cumplan los requisitos de seguridad.**

Puede que sea necesario cambiar los ID de usuario y las contraseñas si no son idénticos a los utilizados en la máquina V5.1.

Para cambiar una contraseña codificada por una contraseña de texto plano, cambie <password>{xor}LCoxayht</password> por <password>mypassword</password>.

e. **Cambie otra información específica de la máquina.**

Puede que la configuración haga referencia a otras configuraciones o productos de software que no existen en la máquina nueva. Por ejemplo, puede que la máquina antigua tenga una base de datos. Posiblemente, la configuración de V5.1 deba seguir señalando a la base de datos de la máquina antigua. Modifique el origen de datos a fin de que señale a la base de datos de la máquina V3.5.

- 6. Instale la versión V5.1 de WebSphere Application Server sin seleccionar la opción de migración.
- 7. Añada la configuración de V3.5 a la configuración de V5.1.

Utilice la herramienta WASPostUpgrade en el directorio AppServer/bin del directorio raíz de instalación de V5.1 para añadir la configuración de V3.5 a la configuración de V5.1.

WASPostUpgrade /opt/tmp/migration-specific-backup

La herramienta WASPostUpgrade registra información detallada específica de cada bean de empresa que despliega en el archivo /migration-specificbackup/WASPostUpgrade.log.

# <span id="page-19-0"></span>**Migrar V5.0.x a V5.1**

Puede utilizar el programa de instalación de V5.1 para migrar desde WebSphere Application Server - Express V5.0.x a V5.1.

Pasos de esta tarea:

1. Detenga V5.0.x Application Server.

Utilice el script stopServer.sh (o stopServer.bat) del directorio AppServer/bin del directorio raíz de instalación:

stopServer.sh server1

Puede migrar un nodo V5.0.x sin detenerlo. Sin embargo, no es necesario que el nodo esté en ejecución para migrar su configuración. Las herramientas de migración pueden recuperar todos los datos de configuración mientras en nodo está detenido. Y debe detener el nodo para poder iniciar el nodo V5.1 que está instalando. Por tanto, puede detener el nodo en este momento.

2. Instale el producto V5.1.

Seleccione la opción de migración, cuando aparezca.

3. Compruebe la instalación de V5.1 Application Server.

Utilice la herramienta de primeros pasos (First Steps) cuando aparezca al final de la instalación del producto, o ejecute la prueba de la instalación por su cuenta, si por alguna razón no aparece la herramienta First Steps.

Puede desinstalar el servidor V5.0.x cuando sea necesario.

## **Migrar V5.0.x a una máquina remota V5.1**

Puede utilizar las herramientas de migración para realizar una migración entre dos máquinas.

Antes de empezar

Generalmente, utilizaría las herramientas de migración WASPreUpgrade y WASPostUpgrade de la versión V5.1 de WebSphere Application Server para actualizar desde cualquier versión V5.0.x a V5.1 en la *misma* máquina.

Sin embargo, en algunos casos es necesario migrar la configuración de V5.0.x de una máquina a V5.1 en otra máquina. Uno de estos casos se produce cuando se instalan máquinas nuevas en el entorno V5.1 más actualizado, pero es necesario migrar la configuración de V5.0.x existente en otras máquinas.

Esta tarea describe la utilización de las herramientas de migración de V5.1 para realizar la migración.

La herramienta WASPreUpgrade guarda la configuración existente de V5.0.x en un directorio de copia de seguridad específico de la migración (*migration-specificbackup*). La herramienta WASPostUpgrade utiliza este directorio para añadir los valores de la configuración antigua al entorno V5.1 nuevo.

Pasos de esta tarea

1. Obtenga el CD-ROM del producto V5.1.

En este CD se encuentra el directorio migration/bin. Este directorio contiene un entorno especial que puede utilizarse para ejecutar la herramienta WASPreUpgrade sin instalar V5.1.

<span id="page-20-0"></span>2. Guarde la configuración actual mediante el script WASPreUpgrade del directorio /migration/bin del CD-ROM del producto V5.1, que debe montar en la máquina V5.0.x.

Guarde la configuración en el directorio migration-specific-backup de la máquina V5.0.x.

WASPreUpgrade /opt/tmp/migration-specific-backup /opt/websphere/appserver

La herramienta WASPreUpgrade proporciona información de estado a la pantalla y a los archivos de anotaciones del directorio /migration-specificbackup. Los nombres de archivos de anotaciones ASCII empiezan por el texto ″WASPreUpgrade″ e incluyen una indicación de la hora.

3. Copie el directorio /migration-specific-backup de la máquina V5.0.x en la máquina V5.1.

Utilice ftp, almacenamiento compartido o algún otro mecanismo para copiar el archivo en la máquina nueva.

- 4. Instale la versión V5.1 de WebSphere Application Server sin seleccionar la opción de migración.
- 5. Añada la configuración de V5.0.x a la configuración de V5.1.

Utilice la herramienta WASPostUpgrade en el directorio AppServer/bin del directorio raíz de instalación de V5.1 para añadir la configuración de V5.0.x a la configuración de V5.1.

WASPostUpgrade /opt/tmp/migration-specific-backup

La herramienta WASPostUpgrade registra información detallada específica de cada bean de empresa que despliega en el archivo /migration-specificbackup/WASPostUpgrade.log.

6. Modifique la configuración mediante las interfaces de administración de WebSphere Application Server 5.1.

Efectúe los siguientes cambios:

a. **Cambie los ID de usuario y las contraseñas para que cumplan los requisitos de seguridad.**

Puede que sea necesario cambiar los ID de usuario y las contraseñas si no son idénticos a los utilizados en la máquina V5.0.x.

b. **Cambie otra información específica de la máquina.**

Puede que la configuración haga referencia a otras configuraciones o productos de software que no existen en la máquina nueva. Por ejemplo, puede que la máquina antigua tenga una base de datos. Modifique el origen de datos a fin de que señale a la base de datos de la máquina antigua.

7. Puede desinstalar el servidor V5.0.x cuando sea necesario.

## **Migrar desde un sistema operativo no soportado**

Puede migrar una versión anterior de un release de WebSphere Application Server Versión 3.5.x o Versión 5.0.x que se ejecute en un sistema operativo no soportado en la Versión 5.1.

Pasos de esta tarea

- 1. Inicie el servidor administrativo de WebSphere Application Server Versión 3.5.x o Versión 5.0.x.
- 2. Ejecute la herramienta de migración de línea de mandatos **WASPreUpgrade**. Existen dos opciones. Puede ejecutar el mandato desde el directorio migration\bin (o migration/bin) de *raíz\_plataforma* del CD-ROM de la

Versión 5.1. O puede copiar los archivos del directorio del CD-ROM en un directorio que creará en la unidad de disco.

Identifique el release de la Versión 3.5.x o 5.0.x y un directorio de copia de seguridad en el que el mandato almacenará los archivos de configuración y las aplicaciones migradas desde la versión anterior. Consulte el tema relativo a *WASPreUpgrade* para conocer la sintaxis del mandato.

a. Ejecute el mandato desde el directorio migration\bin (o migration/bin) de *raíz\_plataforma* del CD-ROM de la Versión 5.1. Identifique el directorio de copia de seguridad y la ubicación de los

*Unidad\_CD:*\WASPreUpgrade *directorioCopiaSeguridad filepath*\WebSphere\AppServer *nombreNodo*

Si esto funciona, vaya al Paso 4. Si por alguna razón no funciona, siga los pasos 2B a 2F.

b. Cree un directorio de **migración** en la unidad de disco.

archivos de configuración.

- c. Copie los archivos WASPreUpgrade.bat (o WASPreUpgrade.sh) y setupCmdLine.bat (o setupCmdLine.sh) del directorio migration\bin\ (o migration/bin/) del directorio *raíz\_plataforma* del CD-ROM de la Versión 5.1 en el directorio que ha creado en la unidad de disco.
- d. Edite el archivo setupCmdLine.bat (o setupCmdLine.sh) del directorio nuevo. Cambie las siguientes variables:
	- v **WAS\_HOME** para que señale a la vía de acceso totalmente calificada del directorio de migración que ha creado
	- v **JAVA\_HOME** para que señale a la vía de acceso totalmente calificada de IBM Developer Kit o del directorio Java
- e. Asegúrese de que el bit ejecutable está activado para los archivos setupCmdLine.sh y WASPreUpgrade.sh del directorio migration/bin de *raíz\_plataforma\_basada \_en\_UNIX* del CD-ROM de la Versión 5.1, si está realizando una copia de seguridad de una instalación basada en UNIX.
- f. Ejecute el mandato desde el directorio de migración que ha creado. Identifique el directorio de copia de seguridad y la ubicación de los archivos de configuración.

*suDirectorioDeMigración*\WASPreUpgrade *directorioCopiaSeguridad filepath*\WebSphere\AppServer *no*

- 3. Cierre WebSphere Application Server Versión 3.5.x o Versión 5.0.x.
- 4. Comprima en un archivo tar o zip el directorio de copia de seguridad y envíelo por FTP a otro sistema.
- 5. Instale el sistema operativo nuevo, conservando el mismo nombre de sistema principal.

Si es posible, conserve el mismo nombre de sistema y contraseñas que en el sistema antiguo. Coloque los archivos de base de datos relacionados con las aplicaciones que migra en la misma vía de acceso que en el sistema anterior. En general, intente conservar intactas las vías de acceso. Sin embargo, no instale la Versión 5.1 en el mismo directorio que la versión anterior. Si cambia las vías de acceso y los nombres, puede editar los archivos de configuración XML para que reflejen los cambios. Efectúe dichos cambios antes de ejecutar el mandato **WASPostUpgrade** que se indica más delante.

- 6. Envíe por FTP el directorio de copia de seguridad desde el otro sistema y descomprímalo.
- 7. Instale WebSphere Application Server- Express, Versión 5.1. No seleccione la opción de migración, si aparece.

8. Ejecute la herramienta de migración de línea de mandatos **WASPostUpgrade**, desde el directorio bin del directorio raíz\_instalación de la Versión 5.1.

Especifique el directorio de copia de seguridad (y los nombres de los archivos de configuración no estándar del directorio) que ha creado el mandato **WASPreUpgrade**. Consulte el tema relativo a *WASPostUpgrade* para conocer la sintaxis del mandato.

*raíz\_instalación*\bin\WASPostUpgrade WAS\_HOME\migration

# <span id="page-24-0"></span>**Capítulo 3. Migrar desde IBM WebSphere Studio Site Developer Versión 5.1**

Este capítulo aborda los siguientes temas de migración:

- v Migrar proyectos J2EE para utilizar el soporte de direccionamiento de servidor
- La generación del asistente requiere un paquete Java para JDK 1.4

# **Migrar proyectos J2EE para utilizar el soporte de direccionamiento de servidor**

En IBM WebSphere Studio Site Developer Versión 5.1.1 se ha añadido una función de direccionamiento de servidor. Por omisión, esta función está inhabilitada y debe habilitarla en la página de preferencias de J2EE seleccionando **Ventana > Preferencias > J2EE**. Los detalles de funcionamiento de la función de direccionamiento de servidor se encuentran en la información del producto IBM WebSphere Studio Site Developer. Cuando la función está habilitada, puede dirigirse a un servidor de aplicaciones determinado. Esta característica se ha implementado para dar soporte a JDK 1.4, que es el JRE de WebSphere Application Server Versión 5.1 que se suministra con IBM WebSphere Studio Site Developer Versión 5.1.1. Los proyectos J2EE que aprovechan el soporte de direccionamiento de servidor no son compatibles con versiones anteriores de IBM WebSphere Studio Site Developer y, por tanto, *no pueden* compartirse con usuarios que trabajen en versiones anteriores de IBM WebSphere Studio Site Developer (por ejemplo, IBM WebSphere Studio Site Developer Versión 5.1, IBM WebSphere Studio Site Developer Versión 5.0.1). IBM WebSphere Studio Site Developerproporciona una forma de obtener compatibilidad con versiones anteriores teniendo habilitada esta característica, que se describe en la sección "Compatibilidad con versiones anteriores con el soporte de direccionamiento de servidor habilitado" en la página 21. La razón de esta incompatibilidad es que la función de direccionamiento de servidor cambia el archivo .classpath en un proyecto J2EE y las versiones anteriores de WebSphere Application Server - Express *no pueden* reconocer las nuevas entradas del archivo .classpath.

## **Compatibilidad con versiones anteriores con el soporte de direccionamiento de servidor habilitado**

Con el soporte de direccionamiento de servidor habilitado, los proyectos J2EE direccionados a un servidor pueden volver a no utilizar el soporte de direccionamiento de servidor modificando el servidor destino con la opción **No se ha especificado un servidor destino** disponible en el diálogo Modificar servidor destino. El diálogo Modificar servidor destino se abre desde el menú emergente (**Servidor destino > Modificar**) de un proyecto J2EE en la vista Navegador de recursos o en la perspectiva J2EE. El servidor destino también puede modificarse indicando No se ha especificado ningún servidor destino en la página de propiedades de J2EE (**Propiedades > J2EE**) para proyectos EAR, EJB, de Cliente de aplicaciones y de Conector. En el caso de un proyecto Web, el valor de servidor destino se encuentra en la página de propiedades Web (**Propiedades > WEB**). Los detalles de funcionamiento de la función de modificación de direccionamiento de servidor se encuentran en la información del producto IBM WebSphere Studio Site Developer. Cuando se utiliza la opción **No se ha especificado un servidor destino**, el archivo .classpath vuelve al estilo compatible con versiones anteriores de IBM WebSphere Studio Site Developer y el archivo .server se elimina del proyecto.

**Nota:** Sólo los proyectos J2EE con direccionamiento de servidor pueden desplegarse en WebSphere Application Server Versión 5.1 y aprovecharse del soporte JDK 1.4.

## <span id="page-25-0"></span>**la generación del asistente requiere un paquete Java para JDK 1.4**

Debido a un cambio en JDK 1.4, el usuario debe especificar un paquete Java al utilizar los asistentes Páginas Web de base de datos y Páginas Web de bean Java para generar páginas que deben ejecutarse en IBM WebSphere Studio Site Developer Versión 5.1.1. Este problema se produce si se utiliza la plantilla Bean de vista para el asistente Páginas Web de bean Java o IBM Database Access Java Beans-Master Details Pattern. También se aplica a los proyectos que contienen páginas y archivos .java generados anteriormente con estos asistentes sin especificar un paquete durante la creación. Para acceder al código generado anteriormente, mueva los archivos .java a un paquete. A continuación, actualice los archivos .jsp, los sentencias de importación y la información de clases. En el archivo web.xml del proyecto, actualice la entrada servlet-class.

# <span id="page-26-0"></span>**Capítulo 4. Migrar desde IBM WebSphere Studio Site Developer Versión 5 o Versión 5.0.1**

Este capítulo aborda los siguientes temas de migración:

- v WebSphere Studio Workbench (WSWB) en Versión 5, Versión 5.0.1 y Versión 5.1
- v Utilizar WebSphere Studio Versión 5.1.1 con un área de trabajo de la Versión 5.0
- v Migrar proyectos Java desde la Versión 5 o la Versión 5.0.1
- v Compartir proyectos entre la Versión 5 o la Versión 5.0.1 y la Versión 5.1 mediante un sistema de gestión de código fuente (SCM)
- Migrar proyectos Web
- Convertir proyectos Web a Struts 1.1
- v Funciones de migración añadidas a la migración de proyectos J2EE
- v Cambios efectuados en las herramientas de servicios Web
- v Cambios efectuados en las herramientas de perfilado
- v Problemas conocidos de compatibilidad del asistente de plantillas

# **WebSphere Studio Workbench en Versión 5, Versión 5.0.1 y Versión 5.1**

IBM WebSphere Studio Site Developer Versión 5.1.1 se basa en la nueva versión básica de Eclipse WebSphere Studio Workbench (WSWB) 2.1.2. Existen algunas diferencias entre las versiones 2.1.2 y 2.0.3 o 2.0.2. Para obtener información detallada acerca de estas diferencias, consulte el archivo readme que se encuentra en el directorio *dirinstal\_WS*\eclipse\readme (donde *dirinstal\_WS* es la vía de acceso en la que ha instalado IBM WebSphere Studio Site Developer .

IBM WebSphere Studio Site Developer Versión 5.0 se basaba en la versión básica de Eclipse WSWB 2.0.2 y IBM WebSphere Studio Site Developer Versión 5.0.1 se basaba en la versión básica de Eclipse WSWB 2.0.3. No existen grandes diferencias entre las versiones 2.0.2 y 2.0.3. El release de IBM WebSphere Studio Site Developer Versión 5.0.1 era un paquete de arreglos del Gestor de actualizaciones que se instalaba encima de IBM WebSphere Studio Site Developer Versión 5.0.

# **Utilizar IBM WebSphere Studio Site Developer Versión 5.1.1 con un área de trabajo de la Versión 5.0**

Cuando se inicia IBM WebSphere Studio Site Developer Versión 5.1.1 por primera vez mediante un área de trabajo existente de IBM WebSphere Studio Site Developer Versión 5.0, aparece un recuadro de diálogo que muestra una forma de migrar desde la Versión 5.0. Pulse **Aceptar** para migrar el área de trabajo de la Versión 5.0 o pulse **Cancelar** para detener el inicio de IBM WebSphere Studio Site Developer .

Una vez migrada el área de trabajo, podrá seguir utilizándola con la Versión 5.0, ya que los metadatos de las características del proyecto nuevo se pasan por alto y pueden leerse con la Versión 5.0. No puede realizar cambios en la Versión 5.0 de los proyectos del área de trabajo que podrían afectar a los metadatos ni sobreescribir los metadatos de la nueva característica de proyecto de los proyectos.

## <span id="page-27-0"></span>**Migrar proyectos Java desde la Versión 5 o la Versión 5.0.1**

Migrar proyectos Java desde la Versión 5 o la Versión 5.0.1 es muy sencillo y se realiza automáticamente. Una vez que los proyectos se han cargado en el área de trabajo de la Versión 5.1.1, no se producen cambios de metadatos en los archivos .classpath o .project, a menos que intente utilizar alguna de las características nuevas disponibles en la Versión 5.1.1.

# **Compartir proyectos entre la Versión 5 o la Versión 5.0.1 y la Versión 5.1.1 mediante un sistema de gestión de código fuente (SCM)**

Es necesario tener un cuidado especial cuando los desarrolladores cargan y operan sobre un proyecto de un depósito de equipo mediante IBM WebSphere Studio Site Developer Versión 5 y IBM WebSphere Studio Site Developer Versión 5.1.1. El problema general consiste en que la existencia, contenido e interpretación de los archivos de metadatos de las áreas de trabajo pueden ser específicos de una versión determinada de una característica o conector, y pueden ser diferentes entre las versiones. Las garantías de compatibilidad entre áreas de trabajo sólo cubren aquellos casos en los que todos los desarrolladores actualizan sus áreas de trabajo de IBM WebSphere Studio Site Developer en el paso de bloqueo. En tales casos, no debe existir ningún problema con los metadatos compartidos. Sin embargo, si algunos desarrolladores están trabajando en IBM WebSphere Studio Site Developer Versión 5.1.1 mientras que otros lo hacen en IBM WebSphere Studio Site Developer Versión 5, tales garantías no existen. Esta sección ofrece consejos sobre lo que debe y no debe hacerse.

La modalidad de anomalía habitual es observada por el usuario de IBM WebSphere Studio Site Developer Versión 5.1.1. Los metadatos de la Versión 5.1.1 se pierden cuando un usuario de la Versión 5 guarda los cambios y, a continuación, compromete los archivos de metadatos actualizados al depósito. Estas son las acciones que conducen a un resultado erróneo:

- v Un usuario que trabaja en IBM WebSphere Studio Site Developer Versión 5.1.1 crea o modifica un proyecto de forma que provoca cambios en un archivo de metadatos compartido que se basa en información específica de la versión 5.1.1. A continuación, el usuario compromete los archivos de proyecto actualizados, incluyendo el archivo de metadatos compartido, al depósito compartido.
- v Otro usuario que trabaja en IBM WebSphere Studio Site Developer Versión 5 comparte este proyecto desde el mismo depósito. IBM WebSphere Studio Site Developer Versión 5 no comprende la información específica de la versión 5.1.1 del archivo de metadatos compartido, y generalmente la descarta o pasa por alto sin previo aviso. El usuario modifica el proyecto de forma que provoca cambios en el archivo de metadatos compartido, causando la reescritura del mismo sin que contenga la información específica de la versión 5.1.1. El usuario compromete los archivos de proyecto actualizados, incluyendo el archivo de metadatos compartido, al depósito compartido. Generalmente, el usuario no tiene conocimiento de que la información compartida se ha perdido como resultado de sus acciones.
- Un usuario que trabaja en IBM WebSphere Studio Site Developer Versión 5.1.1 recoge los cambios efectuados en un proyecto del depósito compartido, incluyendo el archivo de metadatos compartido actualizado. Es posible que el usuario no tenga conocimiento de que acaba de realizar un paso retrógrado hasta más tarde, cuando empiecen a producirse anomalías.

A continuación figura una lista de los elementos que deben tenerse en cuenta si el proyecto debe compartirse entre usuarios de IBM WebSphere Studio Site Developer Versión 5.1.1 y Versión 5 o Versión 5.0.1:

### v **Carpetas y archivos enlazados**

Este soporte se añadió en IBM WebSphere Studio Site Developer Versión 5.1.1. La información relativa a los recursos enlazados se registra en el archivo .project. **Recomendación:** No los utilice. Mejor aún, inhabilite los recursos enlazados por medio de la página de preferencias **Entorno de trabajo > Recursos enlazados**.

## v **Constructores de herramientas externas (Ant)**

La información relativa al constructor de herramientas externas se registra en el archivo .project. El formato de la información ha cambiado de la Versión 5 a la Versión 5.1.1. Los constructores creados o cambiados en la Versión 5.1.1 utilizan el formato nuevo, que no se interpreta en las áreas de trabajo de la Versión 5. Los constructores creados en la Versión 5 utilizan el formato antiguo y siguen funcionando en la Versión 5.1.1.

**Recomendación:** Cree o edite siempre los constructores de herramientas externas desde un área de trabajo de la Versión 5.

v **Patrones de exclusión opcionales en entradas de código fuente Java de la vía de acceso de clases de construcción**

Este soporte se ha añadido. Esta información se registra en el archivo .classpath. **Recomendación:** No especifique patrones de exclusión. Mejor aún, inhabilite los patrones de exclusión por medio de la página de preferencias **Java > Compilador > Vía de acceso de construcción**.

v **Carpetas de salida asociadas con entradas de código fuente Java de la vía de acceso de clases de construcción**

Este soporte se ha añadido. Esta información se registra en el archivo .classpath.

**Recomendación:** No especifique nada aparte de la carpeta de salida por omisión (a nivel de proyecto). Mejor aún, inhabilite las ubicaciones de salida múltiples por medio de la página de preferencias **Java > Compilador > Vía de acceso de construcción**.

v **Vía de acceso raíz de conexión de código fuente asociada con entradas de biblioteca Java de la vía de acceso de clases de construcción**

Al conectar un archivo ZIP fuente a una biblioteca JAR en la vía de acceso de construcción Java, el prefijo de la vía de acceso raíz de código fuente se infiere automáticamente. Esto ha cambiado con respecto a la Versión 5, en la que podía establecerse explícitamente por medio de la interfaz de usuario y registrarse explícitamente en el archivo .classpath. En consecuencia, puede que un proyecto Java creado en un área de trabajo de la versión 5.1.1 no encuentre el código fuente conectado.

Utilice la Versión 5 para especificar la vía de acceso raíz de conexión de código fuente. En la Versión 5.1.1 se ofrece flexibilidad adicional para la conexión de código fuente. Puede suministrar una carpeta en lugar de un archivo JAR o ZIP como conexión de código fuente, y conectar código fuente a una carpeta de archivo de clase; esta función no está disponible en la Versión 5 (en la que la información de la Versión 5.1.1 se pasa por alto).

## v **Contenedores de vía de acceso de clases PDE para conectores dependientes**

Se ha añadido la utilización de contenedores de vía de acceso de clases por parte del PDE. Los contenedores de vía de acceso de clases se registran en el archivo .classpath. Si se utilizan contenedores de vía de acceso de clases de PDE, un área de trabajo de la Versión 5 tendrá entradas de vía de acceso de clases no resueltas y, por tanto, la mayoría de las posibilidades Java (incluyendo las de compilación, búsqueda, ejecución y depuración) no producirán los resultados esperados.

**Recomendación:** Asegúrese de que el valor de la página de preferencias **Desarrollo de conectores > Control de vía de acceso de construcción Java** destinada a la utilización de contenedores de vía de acceso de clases está inhabilitada antes de crear ningún proyecto de conector (o de fragmento).

## <span id="page-29-0"></span>**Migrar proyectos Web**

Los nombres de carpeta son **Java Source** y **Web Content**. Los nombres de carpeta por omisión para los proyectos Web nuevos pueden configurarse a través de una página de preferencias (**Ventana > Preferencias > Herramientas Web > Proyecto nuevo**). Los nombres por omisión son ahora **JavaSource** y **WebContent**. Estos nombres por omisión sólo se utilizarán para los nuevos proyectos Web. Los proyectos Web creados en versiones anteriores a este release seguirán funcionando con los nombres antiguos. En los proyectos Web estáticos ocurre lo mismo.

Si opta por cambiar los nombres de las carpetas de código fuente para los proyectos de 4.0.x y 5.0 en la Versión 5.1.1, utilice la acción de menú emergente **Redenominar** de la vista Navegador. La acción de menú emergente **Redenominar** permite redenominar los nombres de carpeta y fija la vía de acceso de construcción Java para los proyectos Web 4.0.x y 5.0.x.

En el caso de la carpeta **JavaSource**, la acción de menú emergente **Redenominar** funciona en las vistas Navegador de proyectos y Paquetes. En el caso de la carpeta **WebContent**, la acción de menú **Redenominar** funciona en la vista Navegador de recursos y Navegador de proyectos.

Si se guarda un proyecto Web de una versión anterior a este release en un depósito de SCM y después se carga en este release, mantendrá la estructura antigua con las carpetas **source** y **webApplication**. Ambas estructuras podrán construirse correctamente.

**Nota:** Si los usuarios optan por redenominar los nombres de carpeta **Java Source** y **Web Content**, deberán actualizar manualmente los scripts de construcción automatizados para poder utilizar los nombres de carpeta nuevos.

## **Convertir proyectos Web a Struts 1.1**

El entorno de ejecución de las herramientas Struts ha subido de la Versión 1.1 Beta 2 de La Versión 5 a la Versión 1.1. En IBM WebSphere Studio Site Developer Versión 5 (Disponibilidad general), al crear un proyecto Web tiene la opción de añadir soporte de Struts al proyecto. Puede optar por utilizar Struts 1.0.2 o Struts 1.1 Beta 2. En IBM WebSphere Studio Site Developer Versión 5.1.1, la segunda de estas opciones se ha sustituido por Struts 1.1. Si ha creado proyectos Web de Struts 1.1 Beta 2 en IBM WebSphere Studio Site Developer Versión 5, puede que desee convertirlos a Struts 1.1, pero no es necesario, ya que Struts 1.1 Beta 2 sigue estando soportado. Si tiene proyectos Web de Struts 1.1 Beta 2 que desee convertir a Struts 1.1, deberá hacer lo siguiente:

- 1. Cargue los proyectos de Struts 1.1 Beta 2 en un área de trabajo de IBM WebSphere Studio Site Developer Versión 5.1.1.
- 2. Cree un proyecto Web de Struts 1.1 llamado **Struts11**. Con ello proporcionará un acceso adecuado a los artefactos de Struts 1.1 que serán necesarios al convertir los proyectos reales. Puede suprimir este proyecto cuando haya terminado.
- 3. Para cada proyecto de Struts 1.1 Beta 2 que desee convertir a Struts 1.1, haga lo siguiente:
- <span id="page-30-0"></span>a. Suprima los siguientes archivos .jar del directorio Web Content/WEB-INF/lib del proyecto: commons-\*.jar y struts.jar.
- b. Copie los siguientes archivos .jar del directorio Struts11/WebContent/WEB-INF/lib en el directorio Web Content/WEB-INF/lib del proyecto: commons-\*.jar y struts.jar.
- c. Suprima los siguientes archivos .tld del directorio Web Content/WEB-INF del proyecto: struts-\*.tld.
- d. Copie los siguientes archivos .tld del directorio Struts11/WebContent/WEB-INF en el directorio Web Content/WEB-INF del proyecto: struts-\*.tld.

Toda esta información también es aplicable si mueve un proyecto Web de Struts 1.1 Beta 3 de IBM WebSphere Studio Site Developer Versión 5.0.1 a Struts 1.1.

## **Cambios efectuados en las herramientas de servicios Web**

Las herramientas de servicios Web han añadido dos nuevos protocolos de tiempo de ejecución de IBM WebSphere Application Server Versión 5.0.2 que sólo funcionan en WebSphere Application Server Versión 5.0.2. La migración no es obligatoria, ya que tanto IBM WebSphere Studio Site Developer Versión 5.1.1 como Websphere Application Server Versión 5.0.2 soportarán los protocolos de tiempo de ejecución nuevos y antiguos. IBM WebSphere Studio Site Developer generará y desplegará tres protocolos de tiempo de ejecución de artefactos de servicio Web: el protocolo de tiempo de ejecución antiguo ″IBM SOAP″, que funciona en WebSphere Application Server Versión 4.x y Versión 5.x; el protocolo de tiempo de ejecución nuevo ″IBM WebSphere 5.0.2 runtime″, que sólo funciona en WebSphere Application Server Versión 5.0.2; y el protocolo de tiempo de ejecución nuevo ″Apache Axis 1.0″, que sólo funciona en WebSphere Application Server Versión 5.0.2.

Los usuarios podrán reutilizar sin cambios sus proyectos de la Versión 5 y los servicios Web relacionados con archivos EAR y WAR en la Versión 5.1.1. Para poder convertir sus clientes y servicios Web al nuevo protocolo de tiempo de ejecución de IBM WebSphere 5.0.2 y sacar provecho de los estándares JSR 101, 109, WS-I y WS-Security, los usuarios deberán realizar una regeneración mediante el asistente de servicios Web. El explorador de servicios Web continuará leyendo automáticamente los favoritos del usuario, aunque el archivo físico de datos se trasladará automáticamente a una ubicación nueva.

## **Cambios efectuados en las herramientas de perfilado**

Al migrar un área de trabajo de la Versión 5, recibirá un mensaje de error emergente que indica que ″Se han producido problemas al restaurar el entorno de trabajo″. Este mensaje aparece si la perspectiva Perfilado está abierta en el momento de efectuar la migración y si las vistas Almacenamiento dinámico o Estadísticas de instancia estaban visibles en le perspectiva Perfilado. Esto se debe a que las vistas Almacenamiento dinámico y Estadísticas de instancia que existían en la Versión 5 se han eliminado. Este mensaje también aparece si la perspectiva Perfilado está abierta en el área de trabajo en el momento de efectuar la migración. El mensaje de error puede pasarse por alto sin problemas pulsando **Aceptar**.

# <span id="page-31-0"></span>**Problemas conocidos de compatibilidad del asistente de plantillas**

Para poder utilizar una plantilla personalizada creada en la Versión 5, debe cargar la plantilla personalizada, volver a conectarla a la base de datos y guardarla. La próxima vez que vuelva a cargar la plantilla personalizada guardada, se verificará la conexión.

Es posible que los artefactos J2EE 1.2 generados creados en este release no puedan leerse en IBM WebSphere Studio Site Developer Versión 4.0.3 ni ejecutarse en los entornos de prueba de la Versión 4.0.3. Dado que en la Versión 4.0.3 no se suministraba el asistente de plantillas, no se conserva la compatibilidad hacia atrás con dicha versión.

Las aplicaciones de plantilla generadas en este release pueden ejecutarse en la Versión 5 si, en las preferencias de proyecto Web, el nombre de la carpeta de código fuente Java se cambia por ″Java Source″ y el de la carpeta de contenido Web se cambia por ″Web Content″.

# <span id="page-32-0"></span>**Capítulo 5. Migrar desde IBM WebSphere Studio Site Developer Versión 4.0.x**

Este capítulo describe la migración desde IBM WebSphere Studio Site Developer Versión 4.0.x a la Versión 5.

Hay dos métodos soportados que puede utilizar para migrar los proyectos desde IBM WebSphere Studio Site Developer Versión 4.0.x a la Versión 5. Cada uno de estos métodos se describe a continuación con más detalle:

- v Utilizar un sistema de gestión de configuraciones de software (SCM) como Concurrent Versioning System (CVS) o Rational® ClearCase®. Este es el método recomendado.
- v Exportar los proyectos de la Versión 4.0.x y volver a importarlos a esta edición. Con este método se migra todo excepto la vía de acceso de construcción del proyecto.
- v Utilizar el área de trabajo de la Versión 4.0.x existente. Esto no está soportado por motivos que se explican más adelante.

Tenga en cuenta que migrar de la Versión 4 a la Versión 5 *no* implica cambiar automáticamente el nivel del proyecto J2EE, puesto que la Versión 5 sigue pudiendo construir y generar en WebSphere Application Server Versión 4. Todos los tipos de proyectos J2EE, incluidos los proyectos Web, pueden migrarse utilizando el asistente de migración J2EE disponible en IBM WebSphere Studio Site Developer. Para acceder al asistente de migración J2EE, pulse con el botón derecho del ratón sobre un proyecto de tipo J2EE y seleccione **Migrar > Asistente de migración J2EE**.

# **Diferencias entre IBM WebSphere Studio Site Developer Versión 4.0.x y Versión 5**

A continuación se proporciona una lista parcial de las mejoras realizadas desde la Versión 4.0.x:

- v IBM WebSphere Studio Site Developer Versión 5 puede generar código para WebSphere Application Server Versión 4.0 o Versión 5 e incluye los entornos de prueba de WebSphere Application Server Versión 4.0.4 y Versión 5.
- v El nivel de J2EE de los archivadores de las aplicaciones de empresa (EAR) ha pasado de 1.2 a 1.3 para los proyectos de WebSphere Application Server Versión 5.
	- Los EAR de J2EE 1.2 se ejecutarán o bien en WebSphere Application Server Versión 4.0.x, o bien en WebSphere Application Server Versión 5.
- v El nivel de especificación de los beans Java de empresa (EJB) ha pasado de 1.1 a 2.0 para los EAR de WebSphere Application Server Versión 5.
	- todavía se soportan y pueden ser parte de los EAR de J2EE 1.2 de WebSphere Application Server Versión 4.0.x o de los EAR de J2EE 1.3 de la Versión 5.
- v El nivel de J2EE de las aplicaciones Web (archivos WAR) ha pasado de 1.2 a 1.3 para los proyectos de WebSphere Application Server Versión 5.
	- El nivel de JSP ha pasado de 1.1 a 1.2 y el nivel de Servlet ha pasado de 2.2 a 2.3
- <span id="page-33-0"></span>– Los proyectos Web dinámicos 1.2 (WAR) siguen estando soportados y pueden formar parte, o bien de los EAR J2EE 1.2 de WebSphere Application Server Versión 4.0.x, o bien de los EAR J2EE 1.3 de la Versión 5.
- v En la Versión 5, puede crear proyectos Web estáticos así como proyectos Web dinámicos. En un proyecto Web estático, solo podrá crear contenido servido por un servidor HTTP tradicional (HTML, JavaScript™, imágenes, texto, etcétera).
- v El entorno de trabajo subyacente, basado en el proyecto de código fuente abierto de Eclipse, ha pasado de la Versión 1.0 a la Versión 2.0.
	- Hay un constructor Java nuevo y muy mejorado
	- Existe una interfaz nueva y muy mejorada de gestión de control de versiones (VCM) para proveedores de gestión de configuraciones de software (SCM)

# **Cambios en WebSphere Application Server y herramientas de conversión Servlet/JSP**

## [WebSphere](http://www.ibm.com/software/webservers/appserv/doc/v40/aes/infocenter/index.html) InfoCenter

[www.ibm.com/software/webservers/appserv/doc/v40/aes/infocenter/index.html] contiene la siguiente información:

- Diferencias entre WebSphere Application Server Versión 3.5 y 4.0 [\[www.ibm.com/software/webservers/appserv/doc/v40/aes/infocenter/was/03.html\]](http://www.ibm.com/software/webservers/appserv/doc/v40/aes/infocenter/was/03.html).
- Para obtener información acerca de la migración a WebSphere Application Server Versión 5.0 desde la Versión 3.5 o la Versión 4.0, diríjase a WebSphere InfoCenter, en [www.ibm.com/software/webservers/appserv/infocenter.html](http://www.ibm.com/software/webservers/appserv/infocenter.html) y siga los pasos que se indican más abajo para navegar hasta la página de migración.
	- 1. En el primer enlace **Servidor de aplicaciones para sistemas operativos distribuidos**, seleccione un idioma.
	- 2. Seleccione el enlace **Todos los temas por actividad** que se encuentra en la esquina superior izquierda.
	- 3. Seleccione el enlace **Migración**.

El manual *Migrating to WebSphere V5.0 An End-to-End Migration Guide* es un buen recurso informativo para la migración desde la Versión 3.5 y la Versión 4.0 a la Versión 5 [\[www.redbooks.ibm.com/pubs/pdfs/redbooks/sg246910.pdf\]](http://www.redbooks.ibm.com/pubs/pdfs/redbooks/sg246910.pdf).

La página de transferencia de archivos de WebSphere Application Server [\[www14.software.ibm.com/webapp/download/product.jsp?s=p&id=TDUN-](http://www14.software.ibm.com/webapp/download/product.jsp?s=p&id=TDUN-49EVRT&type=s&dt=DIAGNOSTIC+TOOL)[49EVRT&type=s&dt=DIAGNOSTIC+TOOL\]](http://www14.software.ibm.com/webapp/download/product.jsp?s=p&id=TDUN-49EVRT&type=s&dt=DIAGNOSTIC+TOOL) contiene herramientas que facilitan la conversión de la aplicación:

- MigrateWC toma un JSP .91 ó 1.0 y lo convierte en un JSP 1.1. También toma un Servlet 2.1 y lo convierte en un Servlet 2.2.
- v XMLconvert convierte archivos de configuración XML desde el formato del Release 3.02x o del Release 3.5x al formato del Release 4.0.

# **Cambios internos desde la Versión 4.0.3**

## **Las dependencias circulares del proyecto no se construirán por omisión**

Si los proyectos tienen dependencias circulares, la Versión 5 informa de un error de construcción. Puede ir a **Ventana > Preferencias > Java > Compilador**, seleccionar la pestaña **Vía de acceso de construcción** y quitar la marca del recuadro de

<span id="page-34-0"></span>selección **Detener construcción si se producen errores de vía de acceso de construcción**. Tenga en cuenta que con esto ya no se detendrá la construcción, pero que se seguirán mostrando uno o varios errores de 'dependencia circular' en la vista Tareas (incluso aunque la construcción sea satisfactoria). En este caso, puede convertir estos errores en avisos seleccionando la pestaña **Otros** y, a continuación, cambiando la preferencia en el menú desplegable **Dependencias circulares**.

# **Los proyectos Web de la Versión 5 tienen compatibilidad de ubicación de fuente con la Versión 4.0.3**

En IBM WebSphere Studio Site Developer Versión 5 se han producido cambios en la estructura interna de los proyectos con respecto a la Versión 4.0.3. Cuando se exporte un WAR Web J2EE 1.2 de la Versión 5 con código fuente Java, se importará en IBM WebSphere Studio Site Developer Versión 4 y la carpeta de código fuente se convertirá automáticamente al nombre correcto y se construirá adecuadamente. El proyecto Web se seguirá ejecutando correctamente en WebSphere Application Server Versión 4, de forma parecida a cuando un proyecto de la Versión 4 se importa en la Versión 5, debido a que la carpeta de código fuente se convierte automáticamente al nombre correcto. Para obtener más información acerca de los cambios de nombre de carpeta, consulte el apartado "Estructuras de proyectos Web de IBM WebSphere Studio Site Developer" en la página 31

**Nota:** Lo descrito anteriormente no se cumple si los proyectos Web se comparten entre la Versión 5 y la Versión 4 por medio de un sistema de gestión de configuraciones de software (SCM). Los proyectos de la Versión 4 deben migrarse a la estructura de proyectos de la Versión 5 y no pueden cargarse de nuevo en la Versión 4 desde un sistema SCM una vez migrados.

## **Estructuras de proyectos Web de IBM WebSphere Studio Site Developer**

La estructura interna de los proyectos Web en IBM WebSphere Studio Site Developer Versión 5 difiere de la de IBM WebSphere Studio Site Developer Versión 4.0.x. Esta diferencia no radica en las diferencias entre J2EE 1.2 y J2EE 1.3, sino que responde más bien a un cambio en la utilización de la herramienta.

En la Versión 4, los proyectos Web eran proyectos Web dinámicos por omisión y aparecían en la vista Navegador con una carpeta **source** y una carpeta **webApplication**. En la Versión 5, si crea un proyecto Web dinámico, éste aparecerá con una carpeta **Java Source** en lugar de una carpeta **source** y una carpeta **Web Content** en lugar de una carpeta **webApplication**.

Sin embargo, si se guarda un proyecto Web de la Versión 4 en un depósito de SCM y después se carga en la Versión 5, mantendrá la estructura antigua con las carpetas **source** y **webApplication**. Ambas estructuras podrán construirse correctamente en la Versión 5.

## **Proyectos Web estáticos y dinámicos**

En la Versión 5, puede crear proyectos Web tanto estáticos como dinámicos.

Los proyectos Web estáticos contienen sólo recursos estáticos como HTML, Java Scripts, imágenes, texto, etc., sin ningún contenido dinámico. Los proyectos Web estáticos pueden ejecutarse y servirse mediante un servidor Web HTTP tradicional, y no necesitan un servidor de aplicaciones Web.

<span id="page-35-0"></span>Los proyectos Web dinámicos contienen recursos dinámicos J2EE como servlets, JSP, filtros y metadatos asociados, además de recursos estáticos. Al crear proyectos Web dinámicos, puede incluir hojas de estilo en cascada y bibliotecas de códigos JSP, para poder iniciar el desarrollo con un conjunto más variado de recursos de proyecto. Los proyectos Web dinámicos están siempre incluidos en proyectos de aplicación de empresa y sólo se ejecutan en servidores de aplicaciones Web.

# **Distinciones de HTML y JSP**

- v En la Versión 4.0.x, Page Designer trataba los archivos HTML y JSP de forma idéntica. Por ejemplo, era posible tener códigos JSP en un archivo HTML. Esto ya no es cierto: en este release se establece una distinción entre los archivos JSP y HTML, así que ya no es posible incluir códigos JSP en un archivo HTML.
- La distinción anterior afecta a la codificación de los archivos JSP que no están en inglés. En versiones anteriores a este release, se utilizaban las reglas de codificación HTML, incluso para los archivos JSP, para determinar la codificación nombrada en un archivo. Es decir, se buscaba el atributo de tipo de contenido del código meta en (<META http-equiv="Content-Type" content="text/html; charset=UTF-8">). En esta versión, esto se ha cambiado para utilizar las normas de codificación de JSP a fin de determinar la codificación nombrada en un archivo JSP. Es decir, se busca la directiva page del archivo JSP en (<%@page contentType="text/html;charset=UTF-8"%>). Para los archivos HTML, la codificación permanece inalterada en relación a las versiones anteriores.

# **Migrar proyectos mediante un sistema de gestión de configuraciones de software (SCM)**

## **Migrar proyectos utilizando CVS o Rational ClearCase**

Esta es la forma recomendada de mover áreas de trabajo de la Versión 4.0.x a IBM WebSphere Studio Site Developer Versión 5. Es el único método que migra toda la información, incluida la información de vía de acceso de construcción del proyecto.

- 1. Como precaución de seguridad, guarde todos los proyectos de la Versión 4 en el depósito de SCM. A continuación comprometa (libere) los cambios pendientes.
- 2. Si desea trabajar tanto en la Versión 4 como en la Versión 5 de IBM WebSphere Studio Site Developer, guarde de nuevo el trabajo en una rama (corriente) nueva de la Versión 5. Se trata de la rama que utilizará al trabajar con la Versión 5.
- 3. Instale la Versión 5.
- 4. Cierre IBM WebSphere Studio Site Developer Versión 4 e inicie IBM WebSphere Studio Site Developer Versión 5.

**Consejo:** en la Versión 4, el directorio workspace estaba ubicado por omisión en el directorio de instalación. En la Versión 5, este valor por omisión ha cambiado a un directorio llamado **workspace** en el directorio Mis documentos. Si desea alterar temporalmente la ubicación en la que se almacena el trabajo, utilice la opción -data en el mandato al iniciar el entorno de trabajo.

**Nota:** No utilice -data para señalar a un área de trabajo existente de la Versión 4, ya que que se trata de un método de migración distinto y no soportado. (Para obtener más información, consulte la sección ["Migrar](#page-38-0) proyectos [utilizando](#page-38-0) un área de trabajo existente de la Versión 4.0.x" en la [página](#page-38-0) 35).
- 5. Inhabilite **Ventana > Preferencias > Entorno de trabajo > Realizar construcción automáticamente al modificar el recurso** (para evitar errores de construcción al cargar proyectos dependientes individuales).
- 6. **Para CVS:** cargue todos los proyectos con los que desea trabajar del depósito de SCM en IBM WebSphere Studio Site Developer Versión 5.

**Para ClearCase:** utilice un área de trabajo en blanco de la Versión 5 y, para cada proyecto que desee cargar, seleccione **Archivo > Importar > Proyecto ClearCase existente de WebSphere Studio 4.x en el área de trabajo**.

- 7. Restaure el valor deseado para **Ventana > Preferencias > Entorno de trabajo > Realizar construcción automáticamente al modificar el recurso**.
- 8. Cambie el nombre de la carpeta **source** por **Java Source** y el de la carpeta **webApplication** por **Web Content** para los proyectos Web si es necesaria una construcción completa. De lo contrario, se conservará la antigua estructura de carpetas y los proyectos Web *no* se reconstruirán totalmente.
- 9. Realice una reconstrucción completa (**Proyecto > Reconstruir todo**) y vuelva a guardar los proyectos resultantes en el depósito en la corriente nueva de la Versión 5. (*No* mezcle estos recursos con la corriente en marcha de la Versión 4).
	- **Nota:** Estos proyectos son ahora de la Versión 5 y IBM WebSphere Studio Site Developer Versión 4.0.x. *no puede* utilizarlos.

Consideraciones posteriores a la migración:

- v En IBM WebSphere Studio Site Developer Versión 4.0 los archivos de un proyecto se almacenaban en formato binario en CVS. En el formato binario, los retornos de carro/avance de línea de los archivos *no* se convierten para utilizarlos en otras plataformas y *no pueden* reconocerse en los entornos de plataforma UNIX®/Linux. Si está trabajando en entornos de plataforma mixtos, por ejemplo, las plataformas DOS/Windows y UNIX/Linux, querrá marcar los archivos fuente como texto (utilizando **Equipo > CVS > Cambiar propiedad ASCII/Binario** ) y volver a guardarlos en CVS.
- v Los proyectos Web de la Versión 4 de un depósito de CVS necesitan que el valor **Ventana > Preferencias > Equipo > CVS > Podar directorios vacíos** esté inhabilitado (el valor por omisión es que está habilitado). Si *no* está inhabilitado y carga un proyecto Web con una carpeta **source** vacía (como el ejemplo Web MyHomePage), obtendrá los errores siguientes al efectuar la reincorporación: El proyecto no se ha construido porque estaba involucrado en un ciclo o tenía problemas de vía de acceso.

Falta la carpeta fuente necesaria: /MyHomePageExample403/source.

- v En el caso de los proyectos Web guardados y cargados de un depósito de ClearCase, es necesario reservar un archivo para poder abrirlo en el editor. Si el archivo no está reservado se producirán errores error al activar esta vista (Excepción de puntero nulo en las anotaciones de Page Designer). Con un editor xml, para editar un archivo web.xml debe reservar web.xml, ibm-web-bnd.xmi e ibm-web-ext.xmi. (En la línea de estado se indica que estos archivos son solo de lectura, pero estas indicaciones acerca de la necesidad de reservar los archivos se pasan por alto fácilmente).
- Si los proyectos tienen dependencias circulares, la Versión 5 informa de un error de construcción. Puede ir a **Ventana > Preferencias > Java > Compilador**, seleccionar la pestaña **Vía de acceso de construcción** y quitar la marca del recuadro de selección **Detener construcción si se producen errores de vía de acceso de construcción**.
- Los archivos .vcm\_meta (o .cc\_meta) se han podido eliminar del proyecto de la Versión 5 porque no se utilizan (esta versión utiliza en su lugar un archivo .project nuevo) y porque está utilizando una rama (corriente) del depósito nueva

para estos proyectos de la Versión 5. Tenga en cuenta que estos archivos todavía son necesarios en la rama (corriente) de la Versión 4.

## <span id="page-37-0"></span>**Eliminación de las referencias de vía de acceso absolutas de EAR y Configuración del servidor posterior a la migración**

Los archivos de extensión de aplicaciones IBM EAR de la Versión 4 y los archivos de configuración del servidor contenían referencias de vías de acceso absolutas. Después de migrarlos en la Versión 5, debe abrirlos con el editor correspondiente (que cambiará automáticamente las referencias de vía de acceso absolutas por referencias relativas nuevas).

- 1. Para cada proyecto EAR, en una vista Navegador, pulse el botón derecho del ratón sobre **META-INF/application.xml > Abrir con > Editor de descriptor de despliegue**.
	- a. Se abrirá una ventana emergente de diálogo con el mensaje:

El archivo de extensiones de IBM contiene vías de acceso absolutas obsoletas. Esto puede corregirse automáticamente y debe guardarse. Con ello se eliminarán las vías de acceso del archivo, y sólo debe hacerse una vez. ¿Desea realizar una corrección automática?

- b. Pulse **Sí**.
- c. Guarde y cierre la ventana del editor.
	- **Nota:** Como alternativa, puede utilizar el asistente de migración de J2EE para migrar la estructura de proyectos sólo para un proyecto EAR. Para acceder al asistente de migración de J2EE, pulse el proyecto EAR con el botón derecho del ratón y seleccione **Migrar > Asistente de migración J2EE**.
- 2. Para cada configuración del servidor, en una vista Configuración de servidor de la perspectiva Servidor, pulse el botón derecho del ratón sobre el servidor y seleccione **Abrir**.
	- a. Obtendrá un diálogo de autocorrección parecido.
	- b. Pulse **Sí**.
	- c. Guarde y cierre la ventana del editor.

#### **Migrar proyectos utilizando otros SCM**

Existen otros proveedores de SCM que suministran conectores SCM para IBM WebSphere Studio Site Developer. Puede examinar la lista de proveedores en [www.ibm.com/software/ad/studioappdev/partners/scm.html.](http://www-3.ibm.com/software/ad/studioappdev/partners/scm.html) Como parte de su certificación *Ready for IBM [WebSphere](http://www.developer.ibm.com/websphere/ready.html) Studio software* [www.developer.ibm.com/websphere/ready.html], todos los proveedores de SCM que proporcionaron un conector de la Versión 4 se habrán asegurado de que los pasos de migración precedentes (guardar de la Versión 4 en el depósito SCM, cargar del depósito en la Versión 5) también funcionan para sus sistemas.

#### **Migrar exportando e importando los proyectos**

- 1. En IBM WebSphere Studio Site Developer Versión 4.0.x, exporte los proyectos a un archivo WAR, un archivo EAR o un archivo JAR (**Archivo > Exportar**).
- 2. En IBM WebSphere Studio Site Developer Versión 5, importe el archivo WAR, un archivo EAR o un archivo JAR (**Archivo > Importar**).

**Nota:** Esto no es una migración completa ya que no se mantiene la información de vía de acceso de construcción de proyecto.

## **Migrar proyectos utilizando un área de trabajo existente de la Versión 4.0.x**

Este enfoque solo está parcialmente soportado y supondrá una migración incompleta. Se perderán todos los valores de la interfaz de usuario, de depuración y la mayoría de las preferencias. Los nombres de proyecto, los archivos fuente del proyecto y la vía de acceso de construcción Java (vía de acceso de clases) se mantienen, pero no se garantiza nada más. Este método solo debe utilizarse si no se está utilizando un sistema SCM soportado y si es de gran importancia conservar la información de la vía de acceso de clases de construcción del proyecto, la cual se pierde al importar proyectos exportados desde la Versión 4. Puede utilizar el área de trabajo existente de la Versión 4.0.x haciendo lo siguiente:

- 1. Comprometa (libere) los cambios pendientes en el depósito.
- 2. Cierre todas las perspectivas y cierre IBM WebSphere Studio Site Developer Versión 4.
- 3. Haga una copia de seguridad del contenido de *directorio\_workspace*, donde *directorio\_workspace* es el nombre de directorio totalmente calificado que contiene el área de trabajo de la Versión 4.0.x. Por omisión, el subdirectorio workspace de la Versión 4.0.x está ubicado en el mismo directorio en el que se instala el producto. Necesitará esta copia de seguridad si alguna vez desea volver a trabajar con IBM WebSphere Studio Site Developer Versión 4.0.x. Una vez que haya indicado un área de trabajo de una Versión 4.0.x desde el IDE de la Versión 5, ya no podrá volver a utilizar ese área de trabajo en IBM WebSphere Studio Site Developer Versión 4.0.x.
- 4. Instale IBM WebSphere Studio Site Developer Versión 5.
- 5. Cuando inicie IBM WebSphere Studio Site Developer Versión 5 con un área de trabajo de la Versión 4.0.x desde un indicador de mandatos (es decir, cuando utilice la opción -data para especificar una vía de acceso totalmente calificada al directorio del área de trabajo de la Versión 4.0.x en el mandato ), provocará una actualización de la información de la información del archivo .metadata.
- 6. Cuando se le solicite confirmar que desea convertirse al formato de interfaz de usuario nuevo, pulse **Aceptar**.
- 7. Antes de realizar reconstrucciones o validar los proyectos del área de trabajo, selecciónelos en la vista Navegador de la perspectiva Recursos y seleccione **Renovar** en el menú emergente. Esto asegurará que todos los archivos se sincronizan con los metadatos adecuados.
- 8. Abra los proyectos cerrados (consulte los problemas conocidos que se indican más adelante).
- 9. Verifique las variables de vía de acceso de clases (consulte los problemas conocidos que se indican más adelante).
- 10. Algunos constructores y validadores se han añadido, eliminado o modificado en esta Versión 5. Para asegurarse de que se muestran los errores y los avisos correctos, debe reconstruir todos los proyectos seleccionando **Proyecto > Reconstruir todo** y después seleccionar **Ejecutar validación** para cada proyecto Java.
- 11. Es posible que se mantengan algunas preferencias de usuario, pero muchas otras no lo harán. Compruebe los valores de las preferencias en la Versión 5 para asegurarse de que son tal y como quiere que sean.

## **Eliminación de las referencias de vía de acceso absolutas de EAR y Configuración del servidor posterior a la migración**

Las instrucciones para después de la migración descritas en el apartado "Eliminación de las referencias de vía de acceso absolutas de EAR y [Configuración](#page-37-0) del servidor posterior a la [migración"](#page-37-0) en la página 34 también son aplicables aquí.

## **Problemas y limitaciones conocidos**

Si intenta migrar abriendo un área de trabajo de la Versión 4.0 en IBM WebSphere Studio Site Developer Versión 5, pueden producirse los siguientes problemas.

#### **Valor incorrecto en la variable de vía de acceso de clases de JRE\_LIB**

Para restablecer la variable de vía de acceso de clases de JRE\_LIB a una ubicación válida, siga estos pasos. *Haga esto incluso aunque el valor parezca correcto* la primera vez que abra la ventana Preferencias.

- 1. Seleccione **Ventana > Preferencias > Java > JRE instalados**.
- 2. En la lista, marque el recuadro de selección para la ubicación de JRE por omisión en la que desea establecer JRE\_LIB.
- 3. Elija **Editar** y pulse **Aceptar** para cerrar el recuadro de diálogo Editar JRE.

Si no lo hace, el valor de JRE\_LIB podrá ser incorrecto, lo que causará muchos errores en los archivos Java.

Como comprobación general, verifique el valor del resto de variables de vía de acceso de clases.

#### **Para proyectos de SCM compartidos anteriormente, el menú Equipo contiene Compartir proyecto**

El soporte de Equipo ha cambiado significativamente entre Eclipse 1.0 y 2.0. El método de compartimiento de productos con el depósito también ha cambiado.

- v Si pulsa el proyecto con el botón derecho del ratón y selecciona la opción **Equipo > Compartir proyecto**, un asistente le guiará a través del proceso de migración. Cuando haya terminado, el proyecto estará compartido y se abrirá la vista Sincronizar. Verá los cambios en conflicto de cada archivo. Esto se debe a los cambios realizados en la forma de almacenar la información de sincronización entre Eclipse 1.0 y 2.0.
- Si no tiene cambios salientes (y no debería tenerlos si ha comprometido todos los cambios salientes antes de actualizar, tal y como se recomendaba más atrás), puede simplemente seleccionar el proyecto en la vista Sincronizar y seleccionar **Alterar temporalmente y actualizar**, lo que cargará el contenido actual del servidor.
- v Si tiene cambios salientes, despliegue el menú de triángulo en la vista Sincronizar y seleccione **Comparar contenido de archivos**. Al cabo de un rato, la vista Sincronizar solo mostrará los archivos que sean realmente distintos. Puede utilizar la vista Sincronizar para resolver estos conflictos.

#### **Proyectos creados fuera del directorio workspace**

Por omisión, los proyectos se crean en el directorio workspace. Si alteró el valor por omisión para crear proyectos en cualquier otra ubicación, debe abrir todos los proyectos ahora, antes de cerrar el entorno de trabajo. Esto permitirá que el archivo .project de ese proyecto se escriba en la ubicación adecuada. Si no se puede abrir un proyecto cerrado cuyo directorio esté fuera del área de trabajo, se obtendrá un proyecto que enmascara el proyecto real, en el que solo existe un archivo .project.

#### **Es necesario restablecer los puntos de interrupción JSP**

Deberá eliminar los puntos de interrupción JSP que tenga y volver a establecerlos en el área de trabajo migrada de la Versión 5.

#### **Migrar datos relacionales en los proyectos Web 4.0.3**

Para migrar datos relacionales desde proyectos de IBM WebSphere Studio Site Developer 4.0.3:

- 1. Desde un área de trabajo de IBM WebSphere Studio Site Developer 4.0.3, genere archivos DDL para cada base de datos disponible.
- 2. Elimine la base de datos de la carpeta source/databases del proyecto Web (a través de la vista Definición de datos).
- 3. Abra el área de trabajo de la Versión 4.0.3 con IBM WebSphere Studio Site Developer Versión 5.
- 4. Migre los proyectos Web para los que desea restaurar datos relacionales.
- 5. Pulse **Archivo > Importar > Sistema de archivos** y especifique los archivos de DDL en el área de trabajo 4.0.3.
- 6. En la vista Definición de datos de la perspectiva Datos, seleccione **Ejecutar contra local** y especifique el proyecto Web destino.

Se restaurarán los artefactos de datos relacionales.

#### **Errores de WSDL después de importar un archivo de servicios Web de 4.0.x**

Si ha importado un archivo de servicios Web de 4.0.x, puede recibir los mensajes de error siguientes:

Error El componente 'result' tiene un valor no válido 'anyElement' definido para su tipo. Las declaraciones de tipo deben referirse a valores válidos definidos en un esquema.

Error El componente 'return' tiene un valor no válido 'findPatientResult' definido para su elemento. Las declaraciones de elemento deben referirse a valores válidos definidos en un esquema.

Error El componente 'response' tiene un valor no válido 'findPatientResponse' definido para su elemento. Las declaraciones de elemento deben referirse a valores válidos definidos en un esquema.

La solución consiste en lo siguiente:

- 1. Suprima los archivos WSDL.
- 2. Vuelva a generar los servicios Web volviendo a ejecutar el asistente Servicios Web.

#### **Migrar estructuras de proyecto J2EE y/o niveles de especificación J2EE**

Para acceder al asistente de migración de J2EE de la versión 5, siga estos pasos:

- 1. Seleccione el proyecto.
- 2. Pulse el proyecto con el botón derecho del ratón y luego seleccione **Migrar > Asistente de migración J2EE**. Siga los pasos del asistente como guía para la migración.

3. Si el proyecto está bajo el control del código fuente, guarde el proyecto reestructurado en SCM.

# **Capítulo 6. Migrar desde WebSphere Studio** ″**Classic**″ **a IBM WebSphere Studio Site Developer**

Este capítulo describe cómo migrar desde WebSphere Studio Versión 4.0 (ambas ediciones, Advanced y Professional) a IBM WebSphere Studio Site Developer . La migración desde WebSphere Studio ″Classic″ Versión 4.0 a IBM WebSphere Studio Site Developer Versión 5.0 implica los siguientes pasos:

- 1. Crear una etapa nueva de un solo servidor para la migración.
- 2. Crear un archivo descriptor de la configuración Web.
- 3. Exportar un archivo JAR de migración.

.

- 4. Importar el archivo JAR de migración en IBM WebSphere Studio Site Developer
- 5. Configurar el servidor y probar la aplicación que se ha migrado.
- **Nota:** Las instrucciones siguientes son para migrar desde WebSphere Studio Versión 4.0. Si quiere migrar desde una versión anterior de WebSphere Studio, deberá migrar primero a WebSphere Studio 4.0 y luego a IBM WebSphere Studio Site Developer .

La característica de publicación avanzada (correlacionar archivos con estadios de publicación) y la característica de detallador de páginas (análisis de páginas Web) de WebSphere Studio Classic no están disponibles en IBM WebSphere Studio Site Developer . Algunas otras características del paquete de CD de la Versión 4.0.x tampoco están disponibles. Por ejemplo, la característica Detallador de páginas para el análisis de páginas web, la característica HotMedia® para los tipos de soportes ricos, el Editor de voz XML (ha pasado a WebSphere Everyplace<sup>™</sup> Toolkit y Portal Toolkit), DataBaseWizard para dispositivos de presencia generalizada.

Antes de migrar los datos de WebSphere Studio debería tener en cuenta las limitaciones siguientes:

- IBM WebSphere Studio Site Developer utiliza un editor SQL basado en XML y, por tanto, los archivos .sql no pueden utilizarse en él.
- v La información de publicación y de etapas del proyecto no puede migrarse.
- v La información de configuración del servidor de WebSphere Studio no puede migrarse.
- v La información de control de versiones no puede migrarse.

Durante el proceso de migración que se describe a continuación, WebSphere Studio crea un archivo JAR que contiene todos los archivos del proyecto, publicables y fuente, para un solo servidor. Todos los archivos visibles en la vista Publicar del servidor por omisión se empaquetarán en el archivo JAR. A continuación, puede importar el archivo JAR en IBM WebSphere Studio Site Developer .

Cuando se migran proyectos existentes, toda la información de publicación y de etapas se pierde durante la migración. Si la etapa tiene varios servidores, solo se retendrán los archivos publicados en el servidor por omisión. Por lo tanto, a efectos de la migración, deberá crear una etapa que tenga solamente un servidor.

#### <span id="page-43-0"></span>**Crear una etapa nueva de un solo servidor para la migración**

Si en la etapa actual tiene más de un servidor, cree una etapa nueva llamada Migración con un solo servidor; para ello, siga estos pasos:

- 1. Pulse **Proyecto > Personalizar etapas de publicación**.
- 2. Escriba Migración en el campo **Nombre de etapa**.
- 3. Pulse **Añadir**.
- 4. Pulse **Aceptar**.
- 5. Pulse **Proyecto > Etapa de publicación** y seleccione **Migración** en la lista de etapas disponibles.
- 6. En la vista de publicación, pulse **Insertar > Servidor**.
- 7. Escriba un nombre de servidor, como por ejemplo localhost.
- 8. Cambiar el servidor o cambiar la etapa de publicación no propaga la información de correlación de servlets en WebSphere Application Server Versión 4.0. Vaya a la vista Publicar y, para cada servlet, pulse **Propiedades > Publicar > Correlación de servlets** y, a continuación, copie la correlación de servlets actual.

### **Crear un archivo descriptor de configuración Web**

- 1. En la vista de archivos de proyecto, pulse **Proyecto > Crear archivo descriptor de configuración Web**.
- 2. Seleccione todos los servlets necesarios.
- 3. Seleccione todos los archivos Descriptores de biblioteca de códigos (TLD) necesarios.
- 4. Pulse **Crear**.

El nombre por omisión del descriptor de la configuración Web es *nombreServidor\_web.xml*, en este caso localhost\_web.xml. A menos que haya especificado una ubicación distinta, el archivo .xml se guardará en el directorio WEB-INF.

#### **Exportar un archivo JAR de migración**

- 1. En la vista de archivos de proyecto, seleccione el servidor **localhost**, pulse **Propiedades > Publicar > Vía de acceso Web a la aplicación Web** y especifique una vía de acceso web (raíz de contexto), como por ejemplo miVíaDeAccesoWeb. Ésta también se utilizará como nombre de proyecto de WebSphere Application Server - Express.
- 2. En la vista de archivos de proyecto, seleccione **Proyecto > Crear archivo de migración**.
- 3. Asegúrese de que **localhost** es el servidor seleccionado.
- 4. Asegúrese de que **localhost\_web.xml** es el archivo descriptor de la configuración Web seleccionado.
- 5. Pulse **Aceptar**.
- 6. El nombre por omisión del archivo JAR es nombreServidor.jar, en este caso localhost.jar. Cambie el nombre del archivo, si lo desea.
- 7. Guarde el archivo JAR.

# **Importar el archivo JAR de migración en IBM WebSphere Studio Site Developer**

- 1. Inicie IBM WebSphere Studio Site Developer.
- 2. Cree un proyecto Web (**Archivo > Nuevo > Proyecto > Proyecto Web**).
- 3. En el campo **Nombre de proyecto** escriba el nombre del proyecto Web. Este debe ser idéntico al especificado en el paso 1 del apartado precedente "Exportar un archivo JAR de [migración"](#page-43-0) en la página 40.
- 4. Especifique el nombre de un proyecto EAR nuevo o ya existente que contendrá el proyecto Web nuevo y cuya finalidad será desplegarlo.
- 5. En el campo **Raíz de contexto**, escriba el nombre de la vía de acceso Web a la aplicación Web que se ha especificado al crear el archivo JAR de migración en WebSphere Studio. Pulse **Finalizar**.
- 6. En la vista Navegador, seleccione el proyecto Web recién creado.
- 7. Importe el archivo JAR.
	- a. Pulse **Archivo > Importar**.
	- b. Pulse **Archivo WAR**. Pulse **Siguiente**. *Deberá* importar el archivo JAR utilizando la opción Archivo WAR; de lo contrario, no funcionará correctamente.
	- c. Escriba la vía de acceso a localhost.jar en el campo **Archivo WAR** o pulse **Examinar** para buscarla. (Solo puede buscar un nombre de archivo .WAR, no de un archivo .JAR).
	- d. Seleccione el proyecto Web existente que ha creado. El campo **Raíz de contexto** se puebla automáticamente con el valor especificado anteriormente.
	- e. Pulse **Finalizar**. Aparecerá un diálogo que indica que "El recurso WEB-INF/web.xml ya existe. ¿Desea sobreescribirlo?".
	- f. Seleccione **Sí** y IBM WebSphere Studio Site Developer desempaquetará el archivo *localhost.jar*.
- 8. Puede que tenga varias referencias no resueltas o que falten archivos de importación. Aparecerán en la vista Tareas. Para solucionar este problema, deberá cambiar la vía de acceso de construcción Java del proyecto Web:
	- a. Pulse el proyecto con el botón derecho del ratón y pulse **Propiedades > Vía de acceso de construcción Java**.
	- b. Pulse la pestaña **Bibliotecas**. Pulse **Añadir JAR externos**.
	- c. Importe los JAR que necesite de los directorios siguientes:
		- DirInstal\_WS/runtimes/aes\_v4/lib y
		- DirInstal\_WS/runtimes/base\_v4/lib
- 9. En la vista Navegador, pulse con el botón derecho del ratón en el proyecto y seleccione **Reconstruir proyecto**.

#### **Probar la aplicación migrada en un servidor de prueba**

Ahora ya está preparado para probar la aplicación. Para probarla en el servidor de prueba por omisión, siga estos pasos:

- 1. Pulse con el botón derecho del ratón en el proyecto EAR.
- 2. Seleccione **Ejecutar en servidor**

Para probar la aplicación en otros entornos de ejecución del servidor, consulte la ayuda en línea de la función Herramientas del servidor.

# <span id="page-46-0"></span>**Capítulo 7. Migrar desde VisualAge para Java a IBM WebSphere Studio Site Developer**

En este capítulo se dan instrucciones para migrar desde VisualAge® para Java Professional Edition o VisualAge para Java Enterprise Edition a IBM WebSphere Studio Site Developer.

- **Nota:** Las instrucciones proporcionadas en este capítulo son solamente para migrar desde VisualAge para Java Versión 3.5.3 ó 4.0 para Windows. Si desea migrar desde una versión anterior de VisualAge para Java a IBM WebSphere Studio Site Developer, primero debe migrar desde la versión anterior de VisualAge para Java a la Versión 3.5.3 o 4.0 para Windows, antes de migrar a IBM WebSphere Studio Site Developer.
- **Nota:** Instantiations, Inc., Business Partner de IBM, distribuye un producto llamado CodePro Studio que proporciona mejoras de productividad a VisualAge para Java y WebSphere Application Server - Express incluyendo recursos para la migración y la coexistencia. Para facilitar a los clientes de VisualAge para Java el inicio del proceso de migración, Instantiations ofrece utilizar, de forma gratuita e ilimitada, su servicio de exportación de VisualAge para Java a IBM WebSphere Studio Site Developer, que forma parte de su copia de evaluación por tiempo limitado de CodePro Studio. Puede bajar la copia de evaluación del sitio Web [www.instantiations.com/vaj-migrate.](http://www.instantiations.com/vaj-migrate) Si quiere obtener más información sobre las funciones avanzadas de migración y coexistencia de Instantiation, incluyendo la exportación e importación de archivos completamente bidireccional, la creación de juegos de exportación e importación, la sincronización de proyectos y la automatización de tareas, visite el sitio Web [http://www.instantiations.com/codepro/ws.](http://www.instantiations.com/codepro/ws)

# **Diferencias entre VisualAge para Java y IBM WebSphere Studio Site Developer**

A continuación se ofrece una lista parcial de cambios que se han producido con respecto a VisualAge para Java:

- v El nivel de especificación de EJB (Enterprise Java Beans) ha cambiado de 1.0 a 1.1 (EJB 2.0 también está soportado para las aplicaciones que se desplegarán en WebSphere Application Server Versión 5).
- v Para las aplicaciones Web, el nivel de JSP sigue siendo 1.1 (1.2 para las aplicaciones de WebSphere Application Server Versión 5).
- v Para las aplicaciones Web, el nivel de Servlet sigue siendo 2.2 (2.3 para las aplicaciones de WebSphere Application Server Versión 5).
- El nivel de la plataforma Java 2 soportada ha pasado de 1.2 a 1.3. (El compilador puede trabajar con generación de código 1.4, pero el entorno de tiempo de ejecución de WebSphere Application Server sigue siendo 1.3.)
- v El Editor de composición visual ha sido sustituido por el Editor visual para Java.
- v El control de versiones y el código fuente propietario de VisualAge para Java han sido sustituidos por el soporte de los conectores de gestión configuraciones de software (SCM).
- v La API de herramientas de VisualAge para Java se ha sustituido por la arquitectura de conectores del entorno de trabajo de WebSphere Studio
- Las herramientas XML de VisualAge para Java se han sustituido por herramientas XML de IBM WebSphere Studio Site Developer .
- v El concepto de proyecto de VisualAge para Java se ha sustituido por varios tipos de proyectos IBM WebSphere Studio Site Developer .

#### **Migrar de VisualAge para Java**

Los pasos siguientes resumen el proceso de migración desde VisualAge para Java. Más adelante se detalla cómo llevar a cabo estos pasos:

- 1. Exportar los archivos Java y los archivos de recurso de proyecto de VisualAge para Java.
- 2. Iniciar IBM [WebSphere](#page-48-0) Studio Site Developer y crear proyectos nuevos para que [contengan](#page-48-0) el código.
- 3. Importar los archivos Java y de recursos de proyecto en IBM [WebSphere](#page-48-0) Studio Site [Developer.](#page-48-0)
- 4. Utilizar el editor web.xml para [asegurarse](#page-48-0) de que los servlets están [correctamente](#page-48-0) definidos (solo proyectos Web).
- 5. Migrar los valores de [proyecto](#page-49-0) y área de trabajo.
- 6. Configurar el servidor y probar las [aplicaciones](#page-50-0) migradas.
- 7. Desplegar las [aplicaciones](#page-50-0) desde IBM WebSphere Studio Site Developer en WebSphere [Application](#page-50-0) Server.
- 8. Compartir los valores del proyecto IBM [WebSphere](#page-51-0) Studio Site Developer entre varios desarrolladores [\(postmigración\).](#page-51-0)

#### **Exportar los archivos Java y los archivos de recursos de proyecto desde VisualAge para Java**

La migración masiva de proyectos y recursos con versión desde el depósito de VisualAge para Java no está permitida. Solo puede migrar proyectos y recursos que estén en el área de trabajo de VisualAge para Java. Si quiere migrar una copia con versión de un proyecto o recurso a IBM WebSphere Studio Site Developer, deberá llevarla al área de trabajo de VisualAge para Java y después migrarla.

**Nota:** Si el proyecto contiene más de un tipo de datos (por ejemplo, beans de empresa y archivos de código fuente Java), deberá dividir los datos en distintos JAR, según su tipo.

Exporte los proyectos a un archivo JAR siguiendo estos pasos:

- 1. Si los proyectos que quiere exportar no están actualmente en el espacio de trabajo de VisualAge para Java, añádalos.
- 2. En la ventana Entorno de trabajo de VisualAge para Java, seleccione el proyecto, pulse el botón derecho del ratón y pulse **Exportar**.
- 3. Pulse el botón de selección **Archivo JAR** y pulse **Siguiente**.
- 4. Especifique el nombre del archivo JAR.
- 5. Marque el recuadro de selección **.java** para exportar los archivos Java y el recuadro de selección **recursos** para exportar los archivos de recursos.
- 6. Rellene los otros campos según convenga. Consulte la ayuda en línea de VisualAge para Java para obtener más información sobre cómo llevar a cabo esta tarea.

# <span id="page-48-0"></span>**Iniciar IBM WebSphere Studio Site Developer y crear proyectos nuevos para que contengan el código**

Inicie IBM WebSphere Studio Site Developer y, a continuación, cree los proyectos adecuados. A continuación se dan unas directrices generales sobre migración que le ayudarán a decidir a qué tipo de proyecto de IBM WebSphere Studio Site Developer deberá importar los archivos:

- v Si el código forma parte de una aplicación Web, deberá importar el código a un proyecto Web:
	- Importe todos los archivos Java al directorio **Java Source** del proyecto Web ( IBM WebSphere Studio Site Developer creará automáticamente la jerarquía adecuada en función de las sentencias package)
	- Importe todos los archivos de recursos al directorio **Web Content** del proyecto Web.
- v Si el código es solo Java, (si se trata de una aplicación que se ejecutará independientemente, por ejemplo), deberá importarlo a un proyecto Java.
- **Nota:** Lo indicado anteriormente son sólo unas directrices generales para ayudarle a decidir qué tipo de proyectos de IBM WebSphere Studio Site Developer debería utilizar. Es aconsejable leer la ayuda en línea de IBM WebSphere Studio Site Developer y familiarizarse con los diversos tipos de proyectos de WebSphere Application Server - Express antes de crear proyectos o importar código.

## **Importar los archivos Java y de recursos en IBM WebSphere Studio Site Developer**

- 1. Abra IBM WebSphere Studio Site Developer y pase a la perspectiva Recursos.
- 2. Pulse **Archivo > Importar > Archivo Zip**. Pulse **Siguiente**.
- 3. Desplácese hasta el archivo JAR adecuado.
- 4. Seleccione los archivos que quiere importar y los proyectos o carpetas que quiere que contengan los archivos.

#### **Nota:**

- v También puede utilizarse la importación de sistema de archivos en lugar de la importación de ZIP, pero esta última es más común. Puede utilizar las mismas instrucciones incluso para una importación de archivos y señalar a una carpeta en lugar de a un archivo ZIP en el asistente de importación de archivos.
- Cuando importe los archivos a IBM WebSphere Studio Site Developer, debe asegurarse de que se importan al directorio apropiado. Es aconsejable leer la ayuda en línea de IBM WebSphere Studio Site Developer y familiarizarse con los diversos tipos de proyectos de IBM WebSphere Studio Site Developer antes de importar el código. Esto le ayudará a determinar qué carpetas deben contener cada tipo de código.

## **Utilizar el editor de web.xml para asegurarse de que los servlets están definidos correctamente (sólo proyectos Web)**

Si la aplicación utiliza servlets, entonces tendrá que definir las correlaciones servlet-URL en el archivo web.xml. Siga estos pasos:

- 1. En la perspectiva Web, abra el archivo web.xml, que está ubicado en el subdirectorio Web Content/WEB-INF del proyecto Web.
- 2. Pulse la pestaña **Servlets**.
- <span id="page-49-0"></span>3. Pulse **Añadir** y seleccione el botón de selección **Servlet**.
- 4. Escriba el nombre del servlet y pulse **Aceptar**.
- 5. Pulse **Examinar** para cambiar el valor de la **Clase de servlet** al nombre de paquete adecuado.
- 6. (Opcional) El nombre de visualización es un nombre corto que se utiliza para identificar el servlet. En el campo **Nombre de visualización**, escriba un nombre corto para el servlet.
- 7. Una correlación de URL define un servlet y un patrón de URL. Pulse el botón **Añadir** que hay junto al campo **Correlaciones de URL** y luego escriba el nombre de la correlación de URL.
- 8. Guarde los cambios (**Archivo > Guardar web.xml**) y cierre el archivo web.xml.

#### **Migrar los valores del proyecto y del área de trabajo**

Deberá anotar los siguientes valores de VisualAge para Java y configurarlos en IBM WebSphere Studio Site Developer :

- v Vía de acceso de clases del proyecto
- v Asociaciones de recursos
- v Formatos de código
- Configuración de WTE
- v Archivos Java y de recursos de proyecto

#### **Vía de acceso de clases del proyecto**

En VisualAge para Java, la vía de acceso de clases del proyecto se establece en las páginas de Recursos de la ventana Opciones (**Ventana > Opciones > Recursos**). Después de migrar los proyectos a IBM WebSphere Studio Site Developer , puede configurar la vía de acceso de clases del proyecto en la ventana Propiedades del proyecto (pulse el proyecto con con el botón derecho del ratón y seleccione **Propiedades > Vía de acceso de construcción Java**. Pulse la pestaña **Bibliotecas**). También puede establecer las variables de vía de acceso de clases en la ventana Preferencias (**Ventana > Preferencias > Java > Variables de vía de acceso de clases**).

#### **Asociaciones de recursos**

Si configura una asociación entre un tipo de archivo y un ejecutable, podrá abrir un archivo que esté fuera del entorno de trabajo desde dentro de él.

En VisualAge para Java, las asociaciones de recursos se configuran en la ventana Opciones (**Ventana > Opciones > Recursos > Asociaciones de recursos**). Después de migrar los archivos de recursos a IBM WebSphere Studio Site Developer , puede configurar las asociaciones de recursos mediante la ventana Preferencias (**Ventana > Preferencias > Entorno de trabajo > Asociaciones de archivos**).

#### **Formateador de código**

En VisualAge para Java, las opciones de formato de código se configuran en la página Formateador de la ventana Opciones (**Ventana > Opciones > Codificación > Formateador**). Después de migrar el código a IBM WebSphere Studio Site Developer , puede configurar el formato de código en la ventana Preferencias (**Ventana > Preferencias > Java > Formateador de código**).

#### **Configuración de WTE**

<span id="page-50-0"></span>En VisualAge para Java, los valores de ejecución del Entorno de prueba de unidades de WebSphere y de WebSphere Application Server se encuentran en varios archivos de propiedades en estos directorios:*dirInstalaciónVisualAge*\ide\project\_resources\IBM WebSphere Test Environment\properties, donde *dirInstalaciónVisualAge* es el directorio donde se ha instalado el producto.

Si, por ejemplo, se ha habilitado la reescritura de URL en el archivo de propiedades session.xml cambiando la propiedad por true de la forma siguiente: <url-rewriting-enabled>true</url-rewriting-enabled>, puede configurar esta propiedad en el Entorno de prueba de IBM WebSphere Studio Site Developer Versión 4.0. (En la perspectiva Servidores, abra la vista Configuración del servidor, pulse el botón derecho del ratón sobre el servidor con el que desea trabajar y pulse **Abrir**. Pulse la pestaña **Web** y ponga una marca en el recuadro de selección **Habilitar reescritura de URL**).

#### **Archivos Java y archivos de recursos de proyecto**

El archivo de propiedades default.servlet\_engine contiene la raíz de contexto <root-uri> de las aplicaciones web de VisualAge para Java. Cuando se crea un proyecto Web en IBM WebSphere Studio Site Developer , el diálogo **Crear un proyecto Web** contiene un campo **Raíz de contexto** para estos datos.

Los valores de aplicación Web que estén en archivos como *DirInstalVisualAge*\ide\project\_resources\IBM WebSphere Test Environment\hosts\default\_host\default\_app\servlets\default\_app.webapp que haya personalizado usted mismo deben migrarse al archivo *su\_proyecto\_Web\*Web Content\WEB-INF\web.xml de IBM WebSphere Studio Site Developer. Por ejemplo, si ha cambiado los nombres de servlets y las vías de acceso a servlets del archivo default\_app.webapp, tendrá que hacer los cambios correspondientes en el archivo web.xml.

## **Configurar el entorno de prueba de WebSphere V4 y probar las aplicaciones migradas**

Si la aplicación es un proyecto Java, para probarla utilice el soporte normal de IBM WebSphere Studio Site Developer para **Ejecutar** o **Depurar** proyectos Java.

Si la aplicación utiliza WebSphere Application Server , pruébela utilizando el servidor WebSphere Application Server incorporado. Esto exige crear e iniciar un servidor de prueba por omisión. Para un proyecto Web, pulse con el botón derecho del ratón en la página HTML principal y seleccione **Ejecutar en servidor** para iniciar el navegador web.

En la ayuda en línea puede obtener más información sobre cómo probar otros tipos de proyectos.

## **Desplegar las aplicaciones desde IBM WebSphere Studio Site Developer en un servidor WebSphere Application Server remoto**

Si va a utilizar WebSphere Application Server como entorno de ejecución, despliegue la aplicación utilizando la función Herramientas del servidor de IBM WebSphere Studio Site Developer .

# <span id="page-51-0"></span>**Compartir los valores del proyecto IBM WebSphere Studio Site Developer entre varios desarrolladores (postmigración)**

Los proyectos de IBM WebSphere Studio Site Developer (y los valores asociados) pueden compartirse entre desarrolladores. Para hacerlo, guarde un proyecto en el servidor de gestión de configuraciones de software (SCM) de IBM WebSphere Studio Site Developer y, a continuación, extráigalo en otro miembro del equipo en IBM WebSphere Studio Site Developer.

### **Soporte de equipo en IBM WebSphere Studio Site Developer**

Para obtener información acerca del soporte de equipo en IBM WebSphere Studio Site Developer Versión 4.0, consulte el sitio [www.ibm.com/websphere/developer/library/techarticles/0108\\_karasiuk/0108\\_karasiuk.html](http://www.ibm.com/websphere/developer/library/techarticles/0108_karasiuk/0108_karasiuk.html)

En la Guía de instalación y en la ayuda en línea también puede hallar información acerca del soporte de equipo en IBM WebSphere Studio Site Developer.

# **Capítulo 8. Migrar desde el Editor de composición visual de VisualAge para Java al Editor visual para Java**

Este capítulo proporciona instrucciones sobre cómo migrar las aplicaciones creadas en el Editor de composición visual de VisualAge para Java al Editor visual para Java de WebSphere Application Server - Express:

- v Guardar metadatos de tiempo de diseño mejorados desde VisualAge para Java
- v Completar la migración (importar en WebSphere Studio)

# **Guardar metadatos de tiempo de diseño mejorados desde VisualAge para Java**

Este paso es opcional, pero es muy recomendable (especialmente si la aplicación tiene conexiones) por las razones siguientes:

- v VisualAge para Java no guardaba información acerca de la situación de los beans de nivel superior (es decir, beans que no están contenidos dentro de otros beans) en la superficie de diseño. Por el contrario, WebSphere Studio siempre guarda esta información como comentario en la línea de código que declara el bean y restaura el bean a la misma posición del lienzo cada vez que abre el editor visual. Tiene la opción de guardar esta información de tiempo de diseño en VisualAge para Java antes de la migración. Si no la guarda, la primera vez que abra los archivos .java en el Editor visual para Java nuevo, el editor calcula una posición por omisión para beans de nivel superior (conocidos también como componentes de diseño) que puede cambiar fácilmente mediante una operación de arrastrar y soltar.
- v Aunque el Editor visual para Java en WebSphere Application Server Express no soporta el diseño de conexiones, es posible que en el futuro se añada una función equivalente. (**Nota:** esto no es un compromiso de producto, es simplemente una posibilidad).

Para guardar la información de metadatos mejorada antes de la migración:

- 1. Vaya al sitio de VisualAge para Java Developer Domain [\[www.software.ibm.com/vad/data/document4293\]](http://www.software.ibm.com/vad/data/document4293) y baje *IBM VCE Code Generation and Export Utility*.
- 2. Siga las instrucciones del readme de la herramienta, añádala a VisualAge para Java y detenga y reinicie VisualAge para Java.
- 3. Cree una versión del código de la aplicación actual en el depósito de VisualAge para Java (para poder volver a esta versión en caso de que haya un desarrollo de VisualAge para Java en marcha).
- 4. Para cada una de las aplicaciones gráficas dentro de VisualAge para Java, seleccione uno o varios programas gráficos (normalmente XxxxxView), pulse el botón derecho del ratón y haga lo siguiente:
	- a. Pulse **Generación/Exportación de código de VCE** y deje seleccionada la opción **Exportar a un directorio después de volver a generar el código**.
	- b. Pulse **Finalizar**.
	- c. Deje **Directorio** como el destino de la exportación, pulse **Siguiente**.
	- d. Seleccione el directorio de destino, quitando la marca de la opción **.class** y seleccionando la opción **.java** (puesto que desea el código fuente) y después pulse **Finalizar**.

e. Opcionalmente, cargue el código de VisualAge para Java con la versión anterior (pulse con el botón derecho del ratón y seleccione **Sustituir por > Edición anterior**).

## **Completar la migración (importar a WebSphere Studio)**

Las clases están listas para importarse a WebSphere Application Server - Express. Consulte lo anterior en Capítulo 7, "Migrar desde [VisualAge](#page-46-0) para Java a IBM WebSphere Studio Site [Developer",](#page-46-0) en la página 43. Una vez que los programas fuente anteriores del Editor de composición visual se hayan importado en WebSphere Application Server - Express puede mantenerlos en el Editor visual para Java.

# **Capítulo 9. Preparación de la construcción (biblioteca, JAR, JAR de proyectos dependientes, construcciones Ant)**

Este capítulo aborda los siguientes temas de migración:

- JAR de biblioteca Java y JAR externos de terceros
- v Optimizar construcciones multiproyecto utilizando JAR de proyectos dependientes
- v Construcciones de producción automatizadas mediante Ant

#### **JAR de biblioteca Java y JAR externos de terceros**

Si desea obtener explicaciones detalladas, consulte el artículo acerca de *J2EE Class Loading Demystified*

[\(www.ibm.com/websphere/developer/library/techarticles/0112\\_deboer/deboer.html\)](http://www.ibm.com/websphere/developer/library/techarticles/0112_deboer/deboer.html) (J2EE modules and class paths) y acerca del desarrollo de JAR de utilidad de J2EE [\(www.ibm.com/websphere/developer/library/techarticles/0112\\_deboer/deboer2.html\)](http://www.ibm.com/websphere/developer/library/techarticles/0112_deboer/deboer2.html) (Java JARs in J2EE modules). Estos artículos proporcionan unos excelentes consejos y fundamentos técnicos.

#### **Forma recomendada de utilizar un JAR de terceros en un proyecto Web**

La forma recomendada de utilizar un archivo JAR de terceros en un proyecto Web es importarlo (guardándolo como archivo JAR) a la carpeta library del proyecto Web. Esta es la única forma portable de utilizar un archivo JAR definida por J2EE, y garantiza que no habrá que hacer ningún cambio si se despliega en otro servidor.

Para utilizar un archivo JAR externo en un solo proyecto Web, siga los pasos que se indican a continuación. Si necesita utilizar el archivo JAR en varios proyectos Web, siga los pasos descritos en "Forma recomendada de utilizar un JAR de terceros para utilizarlo con varios proyectos Web" en la página 51.

- 1. Seleccione **Archivo > Importar > Sistema de archivos**. Pulse **Siguiente**. Debe seleccionar **Sistema de archivos**, no **Archivo Zip**, para asegurarse de que el archivo JAR no se despliega al importarlo.
- 2. Pulse **Examinar** y busque el directorio del archivo JAR.
- 3. Impórtelo a la carpeta *ProyectoWeb*/WebContent/WEB-INF/lib, donde *ProyectoWeb* es el nombre del proyecto Web.
- 4. Pulse **Finalizar**. El archivo JAR se añadirá automáticamente a la vía de acceso de construcción Java y no habrá que hacer más cambios durante la ejecución.

### **Forma recomendada de utilizar un JAR de terceros para utilizarlo con varios proyectos Web**

La forma recomendada de utilizar un archivo JAR de terceros con dos o más proyectos Web es importarlo (guardándolo como archivo JAR) al proyecto de aplicación de empresa (EAR). Esta es la única forma portable de utilizar un archivo JAR definida por J2EE, y garantiza que no habrá que hacer ningún cambio si se despliega en otro servidor.

Para utilizar un archivo JAR externo con varios proyectos Web, siga los pasos que se indican a continuación. Si solo necesita utilizar el archivo JAR en un único proyecto Web, siga los pasos del apartado anterior.

- 1. Seleccione **Archivo > Importar > Sistema de archivos**. Pulse **Siguiente**. Debe seleccionar **Sistema de archivos**, no **Archivo Zip**, para asegurarse de que el archivo JAR no se despliega al importarlo.
- 2. Pulse **Examinar** y busque el directorio del archivo JAR.
- 3. Importe el archivo JAR al proyecto de aplicación de empresa que contiene los proyectos Web.
- 4. Pulse **Finalizar**. El archivo JAR se añadirá automáticamente a la vía de acceso de construcción Java y no habrá que hacer más cambios durante la ejecución.
- 5. Siga los pasos del apartado siguiente para añadir el JAR a las dependencias de módulos del proyecto EJB.

## **Forma alternativa de utilizar archivos JAR externos (vía de acceso de clases global de construcción y servidor)**

También puede dejar el archivo JAR fuera de WebSphere Application Server - Express y añadirlo tanto a la vía de acceso de construcción Java como a la vía de acceso de clases de la instancia del servidor. Esto no es recomendable porque la aplicación no será fácilmente portable. Si se traslada a otro servidor, siempre tendrá que actualizar la vía de acceso a clases del servidor. Además, debe asegurarse de que los archivos de clase no entren en conflicto con otras versiones de archivos de clase parecidos que ya estén en la vía de acceso de clases del servidor (y que necesite el servidor o el resto de aplicaciones). Si decide seguir este método, siga estos pasos:

- 1. Añada el archivo JAR externo a la vía de acceso de clases de construcción Java del proyecto que requiere el archivo JAR.
	- a. Seleccione el proyecto, pulse con el botón derecho del ratón en él y seleccione **Propiedades** del menú emergente.
	- b. Pulse **Vía de acceso de construcción Java**.
	- c. Pulse la pestaña **Bibliotecas**.
	- d. Pulse **Añadir JAR externos**. Seleccione el archivo JAR y pulse **Abrir**.
	- e. Pulse **Aceptar**.
- 2. Añada el archivo JAR externo a la vía de acceso a clases de la instancia del servidor
	- a. Abra la vista Configuración del servidor y expanda la carpeta **Servidor**.
	- b. Seleccione la instancia del servidor en la que se ha desplegado el proyecto. Pulse con el botón derecho del ratón en ella y pulse **Abrir**.
	- c. Pulse la pestaña **Vías de acceso**.
	- d. En ws.ext.dirs, pulse **Añadir JAR externos**. Seleccione el archivo JAR y pulse **Abrir**. Tenga en cuenta que ws.ext.dirs se utiliza para archivos JAR de aplicación y que CLASSPATH se utiliza para archivos JAR de servidor.
	- e. Cierre la instancia del servidor y guarde los cambios.

# **Optimizar construcciones multiproyecto utilizando JAR de proyectos dependientes**

La potente característica de autoconstrucción de WebSphere Application Server - Express puede ralentizar el rendimiento de la construcción durante construcciones multiproyecto complejas. Hay varias formas de controlar estas construcciones automáticas (archivos dependientes, proyectos activos e inactivos y proyectos en formato fuente o JAR) pero esas opciones pueden complicarse bastante. Hay un artículo que explica las opciones y cómo optimizar el rendimiento de la construcción. Consulte el artículo de WebSphere Developer Domain ″[Optimizing](http://www.ibm.com/websphere/developer/library/techarticles/0204_searle/searle.html) [Multi-Project](http://www.ibm.com/websphere/developer/library/techarticles/0204_searle/searle.html) Builds Using dependent Project JARs in WebSphere Studio [Application](http://www.ibm.com/websphere/developer/library/techarticles/0204_searle/searle.html) Developer″

(www.ibm.com/websphere/developer/library/techarticles/0204\_searle/searle.html).

### **Construcciones de producción automatizadas mediante Ant**

Puede utilizar Ant con WebSphere Application Server - Express para automatizar las construcciones de producción. Existe un artículo de varios componentes que explica lo siguiente:

- ¿Qué es Ant?
- v Cómo ejecutar Ant tanto dentro como fuera de WebSphere Application Server Express
- v Cómo utilizar Ant para las construcciones de producción de elementos J2EE (EJB, WAR, EAR, etc.)
- v Cómo ampliar Ant con tareas de construcción nuevas de WebSphere Application Server - Express

Consulte el artículo de WebSphere Developer Domain ″Using Ant with [WebSphere](http://www.ibm.com/websphere/developer/library/techarticles/0203_searle/searle1.html) Studio [Application](http://www.ibm.com/websphere/developer/library/techarticles/0203_searle/searle1.html) Developer″

(www.ibm.com/websphere/developer/library/techarticles/0203\_searle/searle1.html).

# **Capítulo 10. Ejemplos de migración**

Este capítulo contiene ejemplos de migración que le ayudarán a aprender más acerca de cómo migrar desde VisualAge para Java y WebSphere Studio ″Classic″ a WebSphere Application Server - Express IBM WebSphere Studio Site Developer.

- v Ejemplo de JSP/servlet de VisualAge para Java (LeapYear)
- v Ejemplo de aplicación Web de WebSphere Studio ″Classic″ (YourCo)

#### **Ejemplo: JSP/servlet de VisualAge para Java (LeapYear)**

#### **Descripción**

Este es el ejemplo FindTheLeapYears proporcionado con VisualAge para Java Versión 4.0. En la ayuda en línea de VisualAge para Java puede encontrar información sobre él (**Ejemplos > Entorno de desarrollo JSP/Servlet**).

#### **Visión general sobre la migración**

Siga los pasos indicados a continuación para migrar el ejemplo desde VisualAge para Java a IBM WebSphere Studio Site Developer. Estos pasos se describen en detalle más adelante:

- 1. Exportar los archivos Java y de recursos de proyecto desde VisualAge para Java.
- 2. Crear un proyecto Web IBM [WebSphere](#page-59-0) Studio Site Developer nuevo.
- 3. [Importar](#page-59-0) los archivos Java y de recursos de proyecto en el proyecto IBM [WebSphere](#page-59-0) Studio Site Developer.
- 4. Definir los servlets y hacer cambios para [reestructurar](#page-59-0) la aplicación.
- 5. Crear un proyecto de servidor IBM [WebSphere](#page-60-0) Studio Site Developer.
- 6. Probar la [aplicación](#page-60-0) migrada.

#### **Exportar los archivos desde VisualAge para Java**

- 1. Abra VisualAge para Java.
- 2. Seleccione el proyecto **Ejemplos de JSP de IBM**.
- 3. Pulse con el botón derecho del ratón en el proyecto y seleccione **Exportar**. Seleccione el botón de selección **Directorio** y pulse **Siguiente**.
- 4. Teclee el nombre del directorio al que quiere exportar los archivos.
- 5. Quite la marca del recuadro de selección **.class**. No es necesario exportar estos archivos, ya que el proyecto se reconstruirá en WebSphere Application Server - Express y los archivos volverán a crearse.
- 6. Seleccione el recuadro de selección **.java** y pulse **Detalles**. Seleccione solamente los archivos de LeapYear y pulse **Aceptar**.
- 7. Seleccione el recuadro de selección **recurso** y pulse **Detalles**.
- 8. Seleccione **LeapYearInput.html** y **LeapYearResults.jsp**, que se encuentran en el directorio siguiente: **IBM WebSphere Test Environment\hosts\default\_host\default\_app\web\JSP\sample3.**
- 9. Pulse **Aceptar**.
- 10. Quite la marca del recuadro de selección **Crear archivo de manifiesto** (no es necesario crear un archivo de manifiesto).
- 11. Pulse **Finalizar**.
- 12. Cierre VisualAge para Java.

## <span id="page-59-0"></span>**Crear un proyecto Web IBM WebSphere Studio Site Developer nuevo**

- 1. Inicie IBM WebSphere Studio Site Developer.
- 2. Cree un proyecto Web nuevo (**Archivo > Nuevo > Proyecto > Web > WebProject**) denominado LeapYear.
- 3. Asegúrese de que **Proyecto Web dinámico** está seleccionado y pulse **Siguiente**.
- 4. Seleccione **Nuevo**.
- 5. Cambie el **nombre del proyecto de aplicación de empresa** por LeapYearEAR y seleccione **J2EE nivel 1.2**. Puede poner el proyecto Web en un proyecto de aplicación de empresa (EAR) existente, pero en este ejemplo lo pondremos en LeapYearEAR.
- 6. Deje LeapYear en el campo **Raíz de contexto**.
- 7. Pulse **Finalizar**.

## **Importar los archivos Java y de recursos de proyecto en el proyecto IBM WebSphere Studio Site Developer**

Siga estos pasos para importar los archivos fuente Java al directorio ″source″ del proyecto LeapYear:

- 1. En la perspectiva Web, expanda LeapYear y seleccione el directorio **JavaSource**.
- 2. Pulse **Archivo > Importar > Sistema de archivos** y pulse **Siguiente**. Vaya al directorio al que ha exportado los archivos y pulse **Aceptar**.
- 3. Solo quiere importar los archivos fuente Java al directorio **JavaSource**, de manera que, en el recuadro de diálogo Importar, expanda el directorio de exportación y seleccione solamente el subdirectorio **com** (que contiene los tres archivos fuente Java).
- 4. Pulse **Finalizar**. Con ello creará los archivos LeapYear\JavaSource\com\ibm\ivj\wte\samples\leapyear\LeapYearXXXX.java. Las clases Java se compilan automáticamente en LeapYear\WebContent\WEB-INF\classes.

Importe los archivos de recursos al proyecto LeapYear del directorio **WebContent** siguiendo estos pasos:

- 1. En la perspectiva Web actual, expanda el proyecto LeapYear y seleccione el directorio **WebContent**.
- 2. Pulse **Archivo > Importar > Sistema de archivos** y pulse **Siguiente**. Vaya al directorio al que ha exportado los archivos, expanda el directorio de exportación hasta el subdirectorio **sample3** y pulse **Aceptar**.
- 3. Solo quiere importar los archivos de recursos al directorio **WebContent**, de modo que, en el diálogo Importar, seleccione el subdirectorio **sample3**, que contiene los archivos .jsp y .html.
- 4. Pulse **Finalizar**. Los archivos se importan en el directorio **WebContent**.

### **Definir los servlets y hacer los cambios para reestructurar la aplicación**

1. Ahora necesitará crear un servlet. Seleccione el proyecto LeapYear y expándalo (**Leap Year > WebContent > WEB-INF**) hasta el archivo web.xml. Abra el archivo web.xml.

- <span id="page-60-0"></span>2. Pulse la pestaña **Servlets** que hay al pie de la página.
- 3. Pulse **Añadir**.
- 4. Asegúrese de que el botón de selección **Servlet** está seleccionado.
- 5. Seleccione la clase **LeapYear** y, a continuación, pulse **Aceptar**.
- 6. Seleccione **Correlación de URL > Añadir** y luego escriba LeapYear.
- 7. Guarde los cambios (**Archivo > Guardar web.xml**) y cierre el archivo web.xml.

Ahora necesitará hacer cambios a la aplicación a causa de las pequeñas modificaciones en la estructura de la aplicación y en el fuente.

- 1. En la vista Tareas aparecerán dos errores. Uno está en LeapYearInput.html y el otro en LeapYearResults.jsp.
- 2. Abra el archivo LeapYearResults.jsp. Sustituya /JSP/index.html por LeapYearInput.html.
- 3. Abra el archivo LeapYearInput.html. Sustituya /servlet/com.ibm.ivj.wte.samples.leapyear.LeapYear por LeapYear.
- 4. Guarde los cambios y cierre los archivos LeapYearResults.jsp y LeapYearInput.html.
- 5. Para evitar un error de tiempo de ejecución, abra el archivo LeapYear.java que se encuentra en el subdirectorio
	- JavaSource\com\ibm\ivj\wte\samples\leapyear.
- 6. Vaya a la línea 118 y cambie getRequestDispatcher de "/JSP/Sample3/LeapYearResults.jsp" a "LeapYearResults.jsp"
- 7. Guarde los cambios y cierre LeapYear.java.

En este punto, el ejemplo se ha migrado a IBM WebSphere Studio Site Developer. Todo lo que queda es crear un proyecto de servidor de IBM WebSphere Studio Site Developer y probar el ejemplo en el entorno de prueba de WebSphere.

## **Crear un proyecto de servidor de IBM WebSphere Studio Site Developer**

- 1. Pulse **Archivo > Nuevo > Proyecto > Servidor > Proyecto de servidor**. Pulse **Siguiente**. En el campo **Nombre de proyecto**, teclee newServer y pulse **Finalizar**. Automáticamente aparecerá la perspectiva Servidor.
- 2. Pulse **newServer** con el botón derecho del ratón y seleccione **Nuevo > Servidor y configuración del servidor**.
- 3. En el campo **Nombre de servidor**, teclee WSTestEnv. En el campo **Tipo de instancia del servidor**, seleccione **Entorno de prueba de WebSphere V4.0**. Pulse **Finalizar**.

Ahora tendrá que especificar el proyecto EAR para la configuración del servidor:

- 1. En la vista Configuración de servidor, expanda los elementos de servidor y pulse **WSTestEnv**.
- 2. Pulse el botón derecho del ratón y pulse **Añadir > LeapYearEAR**.

## **Probar la aplicación LeapYear migrada**

- 1. Seleccione el archivo LeapYearInput.html.
- 2. Pulse el archivo HTML con el botón derecho del ratón y, en el menú emergente, pulse **Ejecutar en servidor**.
- 3. Espere mientras se inicia el servidor. Observe la página **Consola** (pulse la pestaña **Consola** en la vista Servidores) hasta que aparezca el mensaje "El servidor Servidor por omisión está abierto para e-business".
- 4. Cuando se abra un navegador, teclee 2001 en el campo **Start Year** y pulse **Someter**.
- 5. La vista Consola muestra el mensaje LeapYear:init. Espere hasta que vea la lista de años bisiestos y entonces seleccione **WSTestEnv** de la vista Servidores. Pulse con el botón derecho del ratón en él y pulse **Detener**.

# **Ejemplo: Aplicación Web de WebSphere Studio** ″**Classic**″ **Versión 4.0 (YourCo)(Windows)**

#### **Descripción**

En este ejemplo, deberá trabajar con WebSphere Studio ″Classic″ Versión 4.0.x.

El ejemplo con el que vamos a trabajar se denomina **YourCo**. Para acceder a este ejemplo, abra la ayuda en línea (**Ayuda > WebSphere Studio 4.0 > Cómo > Trabajar con los ejemplos > Visión general**). Para cargar este ejemplo, siga las instrucciones que se dan en **Abrir los ejemplos de Studio** (para WebSphere Application Server 4.0) y cargue YourCo.war.

**Nota:** La aplicación migrada se ejecutará en IBM WebSphere Studio Site Developer, pero en la actualidad IBM WebSphere Studio Site Developer no proporciona todas las funciones de diseño y desarrollo de páginas web de WebSphere Studio, Professional Edition o Advanced Edition.

#### **Antes de empezar**

- v Asegúrese de que la aplicación de ejemplo YourCo está cargada en WebSphere Studio ″Classic″.
- Detenga las instancias del servidor WebSphere Application Server (para que no entre en conflicto con IBM WebSphere Studio Site Developer)

#### **Pasos para la migración**

Para migrar este ejemplo desde WebSphere Studio ″Classic″ a IBM WebSphere Studio Site Developer, siga los pasos que se indican a continuación. Cada paso se describe detalladamente más adelante.

- 1. (Opcional) Iniciar WebSphere Studio ″Classic″ y crear una Etapa de migración nueva.
- 2. Crear un archivo descriptor de la [configuración](#page-62-0) Web.
- 3. Crear un archivo WAR de [migración](#page-62-0) (que contenga una vía de acceso Web).
- 4. Iniciar IBM [WebSphere](#page-62-0) Studio Site Developer e importar el archivo WAR.
- 5. Crear un proyecto de servidor de IBM [WebSphere](#page-63-0) Studio Site Developer .
- 6. Probar la [aplicación](#page-63-0) migrada.

## **Iniciar WebSphere Studio** ″**Classic**″ **Versión 4.0 y crea una Etapa de migración nueva**

(Opcional) Normalmente, se creará una etapa nueva para una migración, pero en este ejemplo, utilizaremos la Etapa de prueba incluida con WebSphere Studio ″Classic″. Al utilizar la Etapa de prueba nos ahorraremos tener que editar manualmente muchas correlaciones de servlets en el paso 8.

Si desea obtener información acerca de cómo crear una etapa nueva para la migración, consulte el apartado ″Migrar desde WebSphere Studio ″Classic″ a IBM WebSphere Studio Site Developer ″.

### <span id="page-62-0"></span>**Crear un archivo descriptor de configuración Web**

- 1. En la vista de archivos del proyecto, pulse **Proyecto > Crear archivo descriptor de configuración Web** y acepte el valor por omisión, WEB-INF\localhost\_web.xml.
- 2. Seleccione todos los servlets necesarios (todos los archivos que no se denominen xxxxBean).
- 3. En este ejemplo no hay archivos Descriptores de biblioteca de códigos (TLD).
- 4. Pulse **Crear**.

## **Crear un archivo de migración**

- 1. En la vista de archivos de proyecto, seleccione el servidor *localhost* y pulse **Propiedades > Publicar > Vía de acceso Web a la aplicación Web** y escriba una vía de acceso Web (raíz de contexto) "newStudioSample". (Establecer una vía de acceso Web continúa siendo la estrategia recomendada en el producto final de IBM WebSphere Studio Site Developer).
- 2. En la vista de archivos de proyecto, seleccione **Proyecto > Crear archivo de migración**.
- 3. Asegúrese de que **localhost** es el servidor seleccionado.
- 4. Asegúrese de que **localhost\_web.xml** es el archivo descriptor de la configuración Web seleccionado.
- 5. Pulse **Aceptar**.
- 6. El nombre del archivo JAR por omisión es X:\Studio40\projects\YourCo\localhost.jar, donde X es el directorio donde se ha instalado WebSphere Studio ″Classic″.
- 7. Pulse **Guardar**.
- 8. Cierre WebSphere Studio ″Classic″.
- 9. Cambie el nombre del archivo localhost.jar por localhost.war.

## **Iniciar IBM WebSphere Studio Site Developer e importar el archivo WAR**

- 1. Inicie IBM WebSphere Studio Site Developer.
- 2. Pulse **Archivo > Importar > Archivo WAR > Siguiente**.

**Nota:** *Debe* importar el archivo JAR utilizando la opción Archivo WAR, de lo contrario, no funcionará correctamente.

- 3. Teclee la vía de acceso a localhost.war en el campo **Archivo WAR** o pulse **Examinar** para buscarla.
- 4. En el campo **Proyecto Web**, seleccione **Nuevo** y teclee newStudioSample
- 5. En el campo **Nombre de proyecto EAR**, seleccione **Nuevo** y teclee newStudioSampleEAR
- 6. Pulse **Finalizar**. IBM WebSphere Studio Site Developer desempaquetará localhost.war.
- 7. Tendrá muchas referencias no resueltas o puede que falten archivos de importación. Se mostrarán en la vista Tareas.
- <span id="page-63-0"></span>a. com.ibm.db requiere databeans.jar,
- b. com.ibm.webtools.runtime requiere webtlsrn.jar,
- c. com.ibm.ejs.ns.jndi requiere ns.jar,
- d. com.ibm.webshpere.advanced.cm.factory requiere cm.jar,
- e. com.ibm.ejs.models.base.extensions.webappext.ServletExtensions requiere

```
ws-base-extensions.jar
```
Para solucionar este problema, deberá modificar la vía de acceso de construcción Java del proyecto Web.

- a. Pulse el proyecto con el botón derecho del ratón y pulse **Propiedades > Vía de acceso de construcción Java**.
- b. Pulse la pestaña **Bibliotecas**. Pulse **Añadir JAR externos**.
- c. Importe los archivos JAR siguientes: **databeans.jar, webtlsrn.jar, ns.jar, cm.jar** y **ws-base-extensions.jar** de este directorio: MyInstall\runtimes\aes\_v4\lib
- d. Todavía quedarán 24 avisos. Puede pasarlos por alto.
- 8. Pulse con el botón derecho del ratón en el proyecto **newStudioSample** y pulse **Reconstruir proyecto**.

En este punto, el ejemplo se ha migrado a IBM WebSphere Studio Site Developer. Todo lo que queda es crear un proyecto de servidor de IBM WebSphere Studio Site Developer y probar el ejemplo en el entorno de prueba de WebSphere.

#### **Crear un proyecto de servidor de IBM WebSphere Studio Site Developer**

- 1. Cambie a la perspectiva Servidor.
- 2. Pulse **Archivo > Nuevo > Proyecto > Servidor > Proyecto de servidor**. Pulse **Siguiente**. En el campo **Nombre de proyecto**, teclee newServer y pulse **Finalizar**.
- 3. En la vista Navegador, pulse **newServer** con el botón derecho del ratón y pulse **Nuevo > Servidor y configuración del servidor**.
- 4. En el campo **Nombre de servidor**, teclee WSTestEnv. En el campo **Tipo de instancia del servidor**, seleccione **WebSphere V4.0 > Entorno de prueba**. Pulse **Finalizar**.

Ahora tendrá que especificar el proyecto EAR para la configuración del servidor:

- 1. En la vista Configuración del servidor, pulse **Servidores > WSTestEnv**.
- 2. Púlselo con el botón derecho del ratón y pulse **Añadir > newStudioSampleEAR**.
- **Nota:** (Opcional) Pulse el proyecto newStudioSample con el botón derecho del ratón, seleccione **Propiedades > Preferencia del servidor > Ejecutar siempre en el servidor siguiente**, seleccione **WSTestEnv** y después pulse **Aplicar > Aceptar**. (Este paso sólo es necesario si tiene otros servidores).

#### **Probar la aplicación YourCo migrada**

- 1. Seleccione el archivo **YourCoIntro.html** que se encuentra en el directorio siguiente del proyecto newStudioSample: WebContent\StudioSamples
- 2. Pulse el botón derecho sobre **YourCoIntro.html** y, en el menú emergente, pulse **Ejecutar en servidor** y después seleccione **WSTestEnv**.
- 3. Espere mientras se inicia el servidor. Observe la página **Consola** (pulse la pestaña **Consola** en la vista Servidores) hasta que aparezca el mensaje El servidor Servidor por omisión está abierto para e-business.
- 4. Si todavía no ha ejecutado este ejemplo en WebSphere Studio ″Classic″, tendrá que configurar la base de datos; para ello pulse **Configuración de la base de datos.**
- 5. Cuando se abra un navegador, desplácese hacia abajo y pulse **Ejecutar este ejemplo**.
- 6. Espere hasta que aparezca la página de **Bienvenida** del navegador y entonces pulse **Employee Center**.
	- **Nota:** La primera vez que ejecute esta aplicación, recibirá los errores siguientes en la página Consola: No se ha encontrado DataSource. Intente construir un nombre de origen de datos nuevo: jdbc/yourco No se ha encontrado DataSource. Intente construir un nombre de origen de datos nuevo: jdbc/studio . Estos errores se corrigen automáticamente. Puede pasarlos por alto.
- 7. Cuando haya terminado, cierre la ventana del navegador y la vista del navegador Web; después, en el **Panel de control del servidor**, pulse **WSTestEnv** con el botón derecho del ratón y pulse **Detener**.
- 8. (Opcional) Cierre IBM WebSphere Studio Site Developer.

# **Capítulo 11. Otras lecturas**

Encontrará información actualizada acerca de la migración y de otros temas en el sitio Web [www.ibm.com/websphere/developer/zones/studio/transition.html](http://www.ibm.com/websphere/developer/zones/studio/transition.html)

Las publicaciones y las páginas Web siguientes proporcionan información general que puede serle útil cuando trabaje con WebSphere Application Server - Express:

- v *JSR-000053 Java Servlet 2.3 and JavaServer Pages 1.2 Specifications*: [java.sun.com/aboutJava/communityprocess/first/jsr053/index.html](http://java.sun.com/aboutJava/communityprocess/first/jsr053/index.html)
- IBM WebSphere Application Server Version 4 InfoCenter: [www.ibm.com/software/webservers/appserv/doc/v40/aes/infocenter/index.html](http://www.ibm.com/software/webservers/appserv/doc/v40/aes/infocenter/index.html)
- v *WebSphere Version 4 Application Development Handbook*: [www.redbooks.ibm.com/pubs/pdfs/redbooks/sg246134.pdf](http://www.redbooks.ibm.com/pubs/pdfs/redbooks/sg246134.pdf)
- v *Programming J2EE APIs with WebSphere Advanced*: [www.redbooks.ibm.com/pubs/pdfs/redbooks/sg246124.pdf](http://www.redbooks.ibm.com/pubs/pdfs/redbooks/sg246124.pdf)
- v *WebSphere Application Server Version 3.5 to 4.x - Migration Hints & Tips*: [www7b.software.ibm.com/wsdd/library/techarticles/0208\\_wright/wright.html](http://www7b.software.ibm.com/wsdd/library/techarticles/0208_wright/wright.html)
- v *WebSphere Studio Application Developer Service Portal*: [www.ibm.com/software/ad/studioappdev/support/](http://www.ibm.com/software/ad/studioappdev/support/)
- v *WebSphere Studio Application Developer FAQ Frequently Asked Questions*: [www.ibm.com/support/search.wss?rs=457&tc=SSBRLP&dc=D800](http://www.ibm.com/support/search.wss?rs=457&tc=SSBRLP&dc=D800)
- v *WebSphere Application Server Service Portal*: [www.ibm.com/software/software/webservers/appserv/support.html](http://www.ibm.com/software/software/webservers/appserv/support.html)
- v *WebSphere Application Server FAQ Frequently Asked Questions*: [www.ibm.com/support/search.wss?rs=180&tc=SSEQTP&dc=D800](http://www.ibm.com/support/search.wss?rs=180&tc=SSEQTP&dc=D800)

Otras lecturas que pueden resultarle interesantes:

- v Un artículo acerca de la utilización de Ant con WebSphere Studio Application Developer (incluyendo construcciones/exportaciones de proyecto J2EE): [www.ibm.com/websphere/developer/library/techarticles/0203\\_searle/searle1.html](http://www.ibm.com/websphere/developer/library/techarticles/0203_searle/searle1.html)
- v Un artículo acerca de la optimización de construcciones complejas en WebSphere Studio Application Developer: [www.ibm.com/websphere/developer/library/techarticles/0204\\_searle/searle.html](http://www.ibm.com/websphere/developer/library/techarticles/0204_searle/searle.html)
- v Un artículo acerca de la carga de clases de J2EE (vías de acceso de clases y módulos J2EE) en WebSphere Studio Application Developer: [www.ibm.com/websphere/developer/library/techarticles/0112\\_deboer/deboer.html](http://www.ibm.com/websphere/developer/library/techarticles/0112_deboer/deboer.html)
- v Un artículo acerca del desarrollo de JAR de utilidad de J2EE (JAR Java en módulos J2EE) en WebSphere Studio Application Developer: [www.ibm.com/websphere/developer/library/techarticles/0112\\_deboer/deboer2.html](http://www.ibm.com/websphere/developer/library/techarticles/0112_deboer/deboer2.html)
- Un artículo acerca del soporte de equipo en WebSphere Studio Application Developer: [www.ibm.com/websphere/developer/library/techarticles/](http://www.ibm.com/websphere/developer/library/techarticles/0108_karasiuk/0108_karasiuk.html) 0108\_karasiuk/ [0108\\_karasiuk.html](http://www.ibm.com/websphere/developer/library/techarticles/0108_karasiuk/0108_karasiuk.html)
- v Un artículo acerca de cómo migrar componentes de Enterprise Access Builder desde VisualAge para Java a WebSphere Studio Application Developer: [www.ibm.com/websphere/developer/techjournal/0201\\_minocha/minocha.html](http://www.ibm.com/websphere/developer/techjournal/0201_minocha/minocha.html)
- v Un artículo acerca del diseño de aplicaciones de EJB utilizando Session Facade para hablar con los CMP: [www.ibm.com/websphere/developer/library/techarticles/](http://www.ibm.com/websphere/developer/library/techarticles/0106_brown/sessionfacades.html) [0106\\_brown/sessionfacades.html](http://www.ibm.com/websphere/developer/library/techarticles/0106_brown/sessionfacades.html)
- v Un artículo acerca de los mejores procedimientos para WebSphere Application Server: [www.ibm.com/software/webservers/appserv/ws\\_bestpractices.pdf](http://www.ibm.com/software/webservers/appserv/ws_bestpractices.pdf)
- v Un artículo acerca de la zona de los mejores procedimientos para WebSphere Best Practices: [www.ibm.com/websphere/developer/zones/bp/](http://www.ibm.com/websphere/developer/zones/bp/)
- v Página Web principal de WebSphere Developer Domain: [www.ibm.com/websphere/developer](http://www.ibm.com/websphere/developer)
- v Artículos técnicos de WebSphere Developer Domain: [www.ibm.com/websphere/developer/techjournal/](http://www.ibm.com/websphere/developer/techjournal/)
- v Información acerca de la familia de WebSphere Studio y de las características y tendencias de WebSphere Studio Application Developer: [www.ibm.com/websphere/developer/zones/studio/transition.html](http://www.ibm.com/websphere/developer/zones/studio/transition.html)
- v Todo acerca de la familia IBM WebSphere Studio de herramientas de desarrollo: [www.ibm.com/websphere/developer/library/techarticles/0108\\_studio/studio\\_beta.html](http://www.ibm.com/websphere/developer/library/techarticles/0108_studio/studio_beta.html)
- v Grupo de noticias externo de Application Developer: [news://news.software.ibm.com/ibm.software.websphere.studio.application-site](news://news.software.ibm.com/ibm.software.websphere.studio.application-site-developer)[developer](news://news.software.ibm.com/ibm.software.websphere.studio.application-site-developer)
- v Grupo de noticias externo de WorkBench (Eclipse): <news://news.software.ibm.com/ibm.software.websphere.studio.workbench>
- v Grupo de noticias externo de WebSphere Application Server: <news://news.software.ibm.com/ibm.software.websphere.application-server>
- Un artículo acerca de cómo desplegar una aplicación J2EE de WebSphere Studio Application Developer en WebSphere Application Server: [www.software.ibm.com/vad.nsf/Data/Document3584](http://www7.software.ibm.com/vad.nsf/Data/Document3584)
- v Proveedores de Application Developer Software Configuration Management (Gestión de código fuente): [www.ibm.com/software/ad/studioappdev/partners/scm.html](http://www-3.ibm.com/software/ad/studioappdev/partners/scm.html)
- v Migrar aplicaciones a Application Developer desde herramientas de desarrollo de terceros: [www.ibm.com/websphere/developer/zones/studio/migration.html](http://www.ibm.com/websphere/developer/zones/studio/migration.html)
- Migrar aplicaciones WebLogic de VisualCafé a Application Developer (continuando con el despliegue de WebLogic): [www.ibm.com/websphere/developer/library/techarticles/0209\\_searle/searle1.html](http://www.ibm.com/websphere/developer/library/techarticles/0209_searle/searle1.html)
- Eclipse.org: [www.eclipse.org](http://www.eclipse.org)
- WebSphere Developer Domain Plugin Central: [www.ibm.com/websphere/developer/downloads/plugin/](http://www.ibm.com/websphere/developer/downloads/plugin/)
- v Conectores del entorno de trabajo de Eclipse (que no sean parte de Eclipse.org): [www.eclipse-workbench.com/jsp/plugins.jsp](http://www.eclipse-workbench.com/jsp/plugins.jsp)
- Conectores de Eclipse (que no sean parte de Eclipse.org): [www.eclipse](http://www.eclipse-plugins.2y.net/eclipse/plugins.jsp)[plugins.2y.net/eclipse/plugins.jsp](http://www.eclipse-plugins.2y.net/eclipse/plugins.jsp)

# **Avisos**

Nota sobre los derechos restringidos de los usuarios del Gobierno de EE. UU. - El uso, la reproducción o la divulgación están sujetos a las restricciones establecidas en el contrato GSA ADP Schedule Contract con IBM Corp.

Esta información ha sido desarrollada para productos y servicios que se ofrecen en EE.UU. Puede que IBM no ofrezca los productos, servicios o características descritos en este documento en otros países. Consulte al representante de IBM de su localidad si desea información acerca de los productos y servicios que están disponibles en su país. Las referencias hechas a productos, programas o servicios de IBM no pretenden afirmar ni dar a entender que únicamente puedan utilizarse dichos productos, programas o servicios de IBM. En su lugar se puede utilizar cualquier producto, programa o servicio funcionalmente equivalente que no vulnere los derechos de propiedad intelectual de IBM. Sin embargo, corresponde al usuario la responsabilidad de evaluar y verificar la operación de cualquier producto, programa o servicio que no sea IBM.

IBM puede tener patentes o patentes pendientes de aprobación que cubran alguno de los temas descritos en este documento. La posesión de este documento no le otorga ninguna licencia sobre dichas patentes. Puede enviar consultas sobre las licencias, por escrito, a:

*IBM Director of Licensing IBM Corporation North Castle Drive Armonk, NY 10504-1785 Estados Unidos*

Para consultas sobre licencias relativas a la información de doble byte (DBCS), póngase en contacto con el departamento de propiedad intelectual de IBM en su país o envíe las consultas, por escrito, a:

*IBM World Trade Asia Corporation Licensing 2-31 Roppongi 3-chome, Minato-ku Tokyo 106, Japón*

IBM puede utilizar o distribuir la información que se le suministre de la forma en que lo crea oportuna, sin que por ello incurra en ninguna obligación para con el remitente.

**El párrafo siguiente no tiene aplicación en el Reino Unido ni en cualquier otro país en el que tales disposiciones sean incompatibles con la legislación local:** INTERNATIONAL BUSINESS MACHINES CORPORATION PROPORCIONA ESTA PUBLICACIÓN "TAL CUAL" SIN GARANTÍA DE NINGUNA CLASE, EXPLÍCITA O IMPLÍCITA, INCLUYENDO, PERO SIN LIMITARSE A ELLAS, LAS GARANTÍAS O CONDICIONES IMPLÍCITAS DE NO VULNERABILIDAD, COMERCIALIZACIÓN O IDONEIDAD PARA UN PROPÓSITO DETERMINADO. Algunos estados no permiten la declaración de limitación de responsabilidad de las garantías implícitas en ciertas transacciones, y por tanto esta afirmación puede no aplicarse en su caso.

Esta información podría incluir imprecisiones técnicas o errores tipográficos. La información incluida en este documento está sujeta a cambios periódicos; estos cambios se incorporarán en nuevas ediciones de la publicación. IBM puede efectuar mejoras y/o cambios en los productos y/o programas descritos en esta publicación en cualquier momento sin previo aviso.

Los licenciatarios de este programa que deseen obtener información acerca del mismo con el fin de: (i) intercambiar la información entre programas creados independientemente y otros programas (incluido este) y (ii) utilizar mutuamente la información que se ha intercambiado, deben ponerse en contacto con:

*Lab Director IBM Canada Ltd. Laboratory 8200 Warden Avenue Markham, Ontario, Canadá L6G 1C7*

Dicha información puede estar disponible, sujeta a los términos y condiciones apropiados, incluyendo en algunos casos el pago de una cantidad.

IBM proporciona el programa bajo licencia descrito en este documento y todo el material con licencia disponible para el mismo bajo los términos del Acuerdo de cliente IBM, el Acuerdo internacional de licencia de programas IBM o cualquier acuerdo equivalente entre las dos partes.

La información concerniente a productos no IBM se ha obtenido de los suministradores de dichos productos, de sus anuncios publicados o de otras fuentes de información pública disponibles. IBM no ha comprobado dichos productos y no puede confirmar la exactitud en cuanto a rendimiento, compatibilidad u otras características relativas a productos no IBM. Las consultas acerca de las posibilidades de productos no IBM deben dirigirse a los suministradores de los mismos.

Las referencias hechas en esta publicación a sitios Web que no son de IBM se proporcionan únicamente por cortesía y de ningún modo deben interpretarse como un respaldo público de dichos sitios Web. Los materiales de estos sitios Web no forman parte de los materiales de IBM para este producto y el uso que se haga de estos sitios Web es de la entera responsabilidad del usuario.

Esta información contiene ejemplos de datos e informes utilizados en operaciones comerciales diarias. Para ilustrarlos lo más completamente posible, los ejemplos incluyen nombres de personas, empresas, marcas y productos. Todos estos nombres son ficticios y cualquier parecido con nombres y direcciones utilizados por una empresa real es pura coincidencia.

#### LICENCIA DE COPYRIGHT:

Esta información contiene programas de aplicación de ejemplo en lenguaje fuente, que muestran técnicas de programación en varias plataformas operativas. Puede copiar, modificar y distribuir estos programas de ejemplo de cualquier forma sin pagar nada a IBM, bajo el propósito de desarrollo, uso, márketing o distribución de programas de aplicación de acuerdo con la interfaz de programación de la aplicación para la plataforma operativa para la cual se han escrito los programas de ejemplo. Estos ejemplos no se han probado bajo todas las condiciones posibles. IBM, por lo tanto, no puede garantizar ni presuponer la fiabilidad, servicio o funcionalidad de estos programas. Puede copiar, modificar y distribuir estos programas de ejemplo de cualquier forma sin pagar nada a IBM bajo el propósito

de desarrollo, uso, márketing o distribución de programas de aplicación de acuerdo con las interfaces de programación de aplicaciones de IBM.

Cada copia o parte de estos programas de ejemplo así como todo trabajo derivado, debe incluir un aviso de copyright como el siguiente:

(C) (nombre de su empresa) (año). Parte de este código procede de los programas de ejemplo de IBM Corp. (C) Copyright IBM Corp. 2000, 2003. Reservados todos los derechos.

#### **Información de la interfaz de programación**

La información de la interfaz de programación tiene como objetivo ayudarle a crear software de aplicación mediante este programa.

Las interfaces de programación genéricas le permiten escribir aplicaciones que obtienen los servicios de las herramientas de este programa.

Sin embargo, esta información también puede contener información de diagnóstico, modificación y ajuste. Se proporciona información de diagnóstico, modificación y ajuste para ayudarle a depurar el software de aplicación.

**Aviso:** esta información de diagnóstico, modificación y ajuste no debe utilizarse como interfaz de programación debido a que está sujeta a cambios.

#### **Marcas comerciales y marcas de servicio**

Los términos siguientes son marcas registradas o marcas comerciales de International Business Machines Corporation en los Estados Unidos y/o en otros países:

- $\bullet$  AIX
- CICS
- Cloudscape
- $\cdot$  DB2
- DB2 Extenders
- DB2 Universal Database
- e-business
- v IBM
- iSeries
- $\cdot$  OS/390
- $S/390$
- VisualAge
- WebSphere
- $z/OS$

Java y todas las marcas comerciales y logotipos basados en Java son marcas comerciales o marcas registradas de Sun Microsystems, Inc. en los Estados Unidos y en otros países.

ActiveX, Microsoft, Windows, Windows NT y el logotipo de Windows son marcas registradas o marcas comerciales de Microsoft Corporation en los Estados Unidos y/o en otros países.

UNIX es una marca registrada de The Open Group.

Otros nombres de compañías, productos o servicios, que pueden indicarse mediante un doble asterisco (\*\*), pueden ser marcas registradas o marcas de servicio de otros.